<u>PROFIT</u>

# 取扱説明書 **Smartec CLD132/134**

食品産業向けの導電率/濃度測定用電磁式センサ付き計 測システム PROFIBUS PA/DP

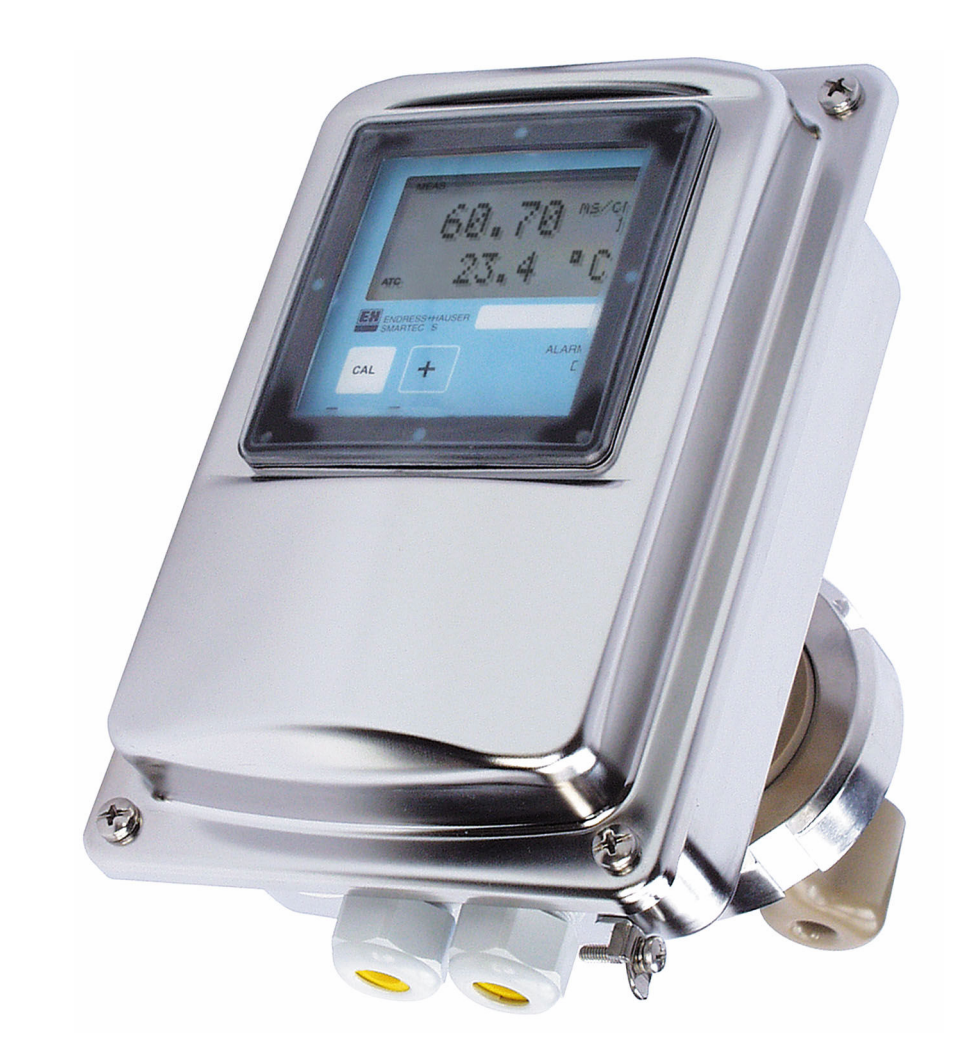

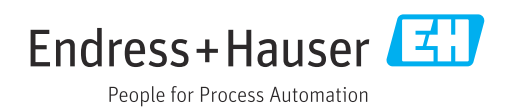

# **目次**

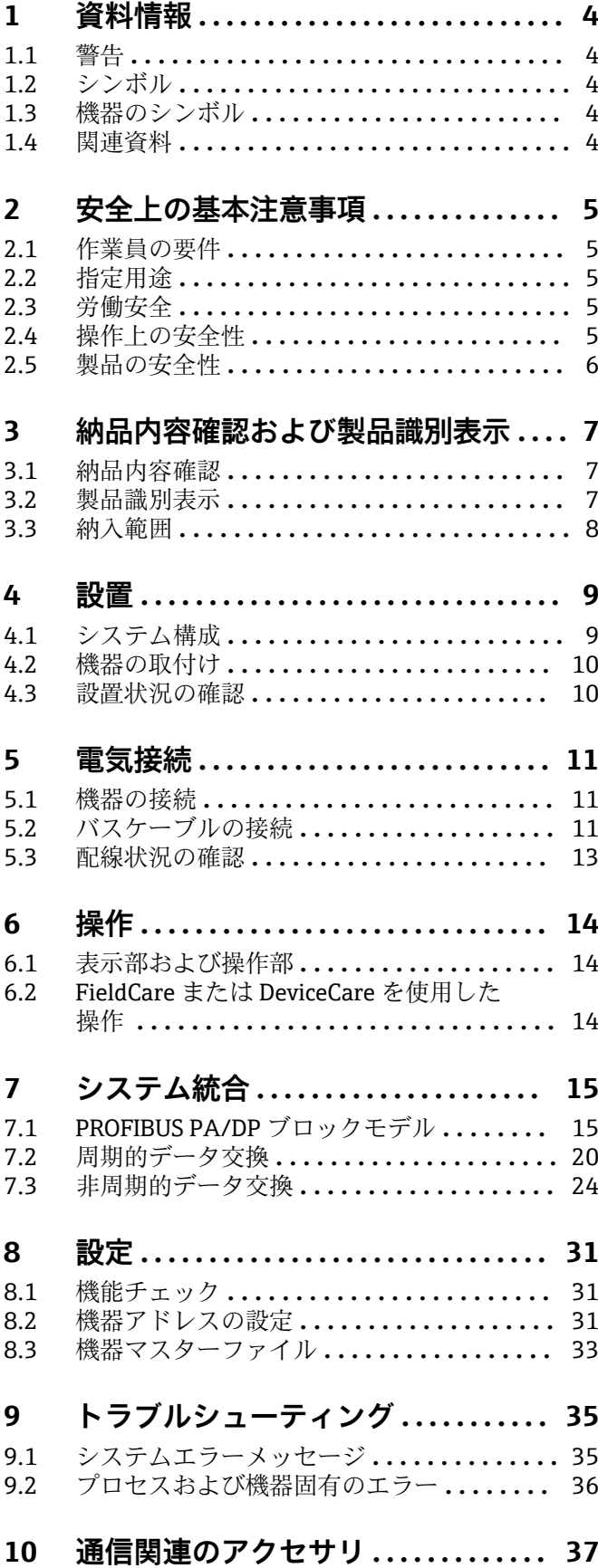

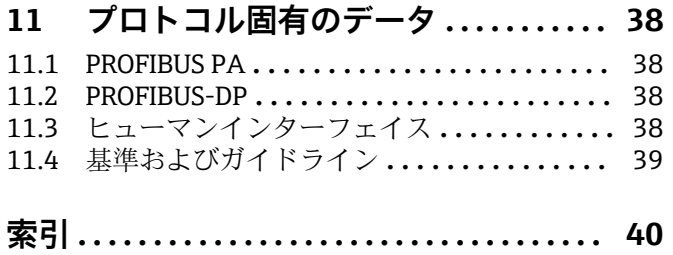

# <span id="page-3-0"></span>**1 資料情報**

# **1.1 警告**

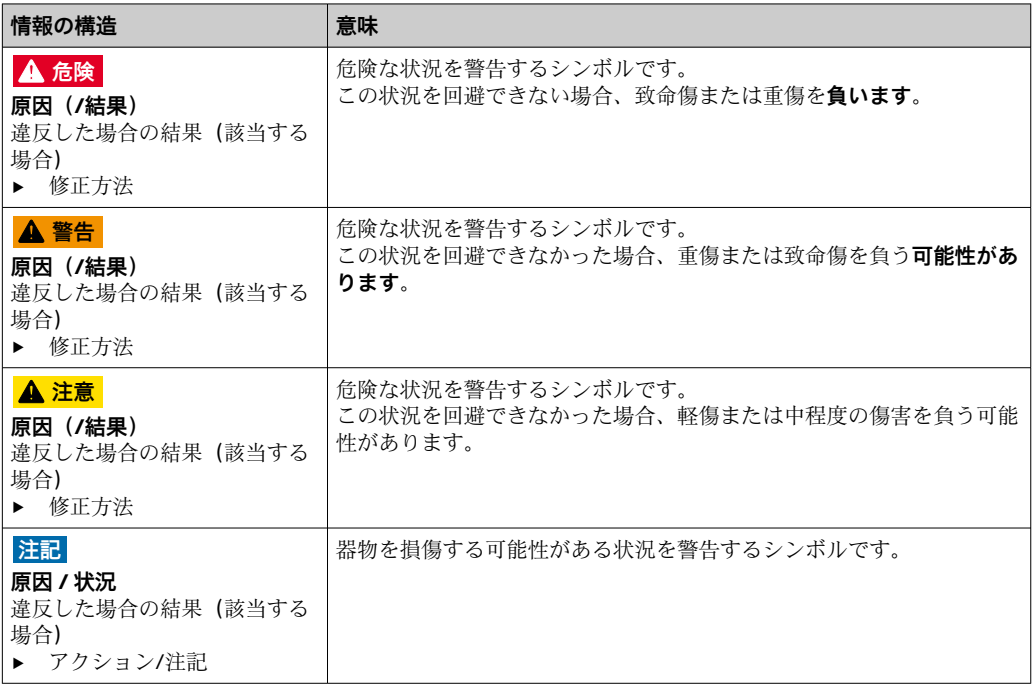

# **1.2 シンボル**

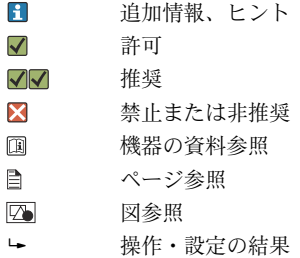

# **1.3 機器のシンボル**

 $\mathbb{A}$   $\mathbb{R}$ 機器の資料参照

# **1.4 関連資料**

- Smartec CLD132 の取扱説明書、BA00207C
- Smartec CLD134 の取扱説明書、BA00401C

PROFIBUS DP/PA に関する計画および設定用ガイドライン、BA00034S

# <span id="page-4-0"></span>**2 安全上の基本注意事項**

# **2.1 作業員の要件**

- 計測システムの据付け、試運転、運転、およびメンテナンスは、特別な訓練を受けた 技術者のみが行うようにしてください。
- ■技術者は特定の作業を実施する許可をプラント管理者から受けなければなりません。
- 電気接続は電気技師のみが行えます。
- 技術者はこれらの取扱説明書を読んで理解し、その内容に従う必要があります。
- 測定点のエラーは、特別な訓練を受け、許可された作業員が修理を行ってください。
- 支給された取扱説明書に記載されていない修理はメーカーまたは契約サービス会 社のみが行えます。

# **2.2 指定用途**

Smartec CLD132/CLD134 は導電率測定用の計測システムです。PROFIBUS インターフ ェイスにより、PC でプラントアセットマネジメントツール(例:FieldCare)または設 定ツール(例:DeviceCare)を使用して機器を操作できます。

PROFIBUS は、IEC 61158/IEC 61508 に準拠したオープンフィールドバス規格であり、 プロセスエンジニアリングの要件に適合するように特別に設計されており、複数の計測 機器をバスラインに接続できます。IEC 1158-2 に準拠した伝送方式により、安全な信 号伝送が保証されます。

指定の用途以外で本機器を使用することは、作業員や計測システム全体の安全性を損な う恐れがあるため容認されません。

不適切な、あるいは指定用途以外での使用に起因する損傷については、製造者は責任を 負いません。

### **2.3 労働安全**

- ユーザーは以下の安全条件を順守する責任があります。
- 設置ガイドライン
- ■現地規格および規制
- 防爆規制
- **電磁適合性**
- 電磁適合性に関して、この製品は工業用途に適用される国際規格に従ってテストされ ています。
- ■示されている電磁適合性は、これらの取扱説明書の指示に従って接続されている機器 にしか適用されません。

### **2.4 操作上の安全性**

#### **全測定点の設定を実施する前に:**

- 1. すべて正しく接続されているか確認してください。
- 2. 電気ケーブルおよびホース接続に損傷が生じていないことを確かめてください。
- 3. 損傷した製品は操作しないでください。そして、意図せずに作動しないよう安全 を確保してください。
- 4. 損傷のある製品にはその旨を明記したラベルを掲示してください。

#### **操作中:**

‣ 不具合を解消できない場合は、 製品を停止させ、意図せずに作動しないよう安全を確保してください。

# <span id="page-5-0"></span>**2.5 製品の安全性**

本機器は最新の安全要件に適合するよう設計され、テストされて安全に操作できる状態 で工場から出荷されています。関連法規および国際規格に準拠します。

弊社は、取扱説明書に記載されている条件に従って使用されている場合のみ保証いたし ます。本機器は、いかなる予期しない設定変更に対しても保護するセキュリティ機構を 備えています。

弊社機器を使用する事業者の定義する IT セキュリティ規格に準拠し、尚且つ機器と機 器のデータ伝送に関する追加的な保護のために策定される IT セキュリティ対策は、機 器の使用者により実行されなければなりません。

# <span id="page-6-0"></span>**3 納品内容確認および製品識別表示**

# **3.1 納品内容確認**

- 1. 梱包が破損していないことを確認してください。
	- 梱包が破損している場合は、サプライヤに通知してください。 問題が解決されるまで破損した梱包を保管してください。
- 2. 内容物が破損していないことを確認してください。
	- 納品物が破損している場合は、サプライヤに通知してください。 問題が解決されるまで破損した製品を保管してください。
- 3. すべての納入品目が揃っており、欠品がないことを確認してください。 発送書類と注文内容を比較してください。
- 4. 保管および輸送用に、衝撃や湿気から確実に保護できるように製品を梱包してく ださい。
	- 弊社出荷時の梱包材が最適です。 許容周囲条件を必ず遵守してください。
- ご不明な点がありましたら、弊社営業所もしくは販売代理店にお問い合わせください。

### **3.2 製品識別表示**

#### **3.2.1 銘板**

銘板には機器に関する以下の情報が記載されています。

- 製造者識別
- オーダーコード
- シリアル番号
- 周囲条件とプロセス条件
- 入出力値
- 安全情報と警告
- 保護等級
- ▶ 銘板の情報とご注文内容を照合してください。

#### **3.2.2 製品の識別**

#### **製品ページ**

[www.endress.com/CLD132](https://www.endress.com/CLD132) [www.endress.com/CLD134](https://www.endress.com/CLD134)

#### **オーダーコードの解説**

製品のオーダーコードとシリアル番号は以下の位置に表示されています。

- 銘板上
- 出荷書類

#### **製品情報の取得**

1. [www.endress.com](https://www.endress.com) に移動します。

- 2. ページ検索(虫眼鏡シンボル):有効なシリアル番号を入力します。
- 3. 検索します(虫眼鏡)。
	- 製品構成がポップアップウィンドウに表示されます。

<span id="page-7-0"></span>4. 製品概要をクリックします。

 新しい画面が開きます。ここに、製品関連資料を含む、機器に関連する情報を 入力します。

### **3.3 納入範囲**

#### **CLD132**

PROFIBUS 搭載「一体型」の納入範囲:

- 一体型計測システム Smartec (センサ内蔵)
- 端子ストリップセット
- ■ベロー (機器バージョン \*GE1 \* \* \* \* の場合)
- 取扱説明書 BA00207C
- PROFIBUS のフィールド通信に関する取扱説明書 BA00213C
- M12 コネクタ (機器バージョン -\*\*\*\*\*\*PF\* の場合)

PROFIBUS 搭載「分離型」の納入範囲:

- Smartec 変換器
- CLS52 電磁式導電率センサ、固定ケーブル付き
- 端子ストリップセット
- ■ベロー (機器バージョン -\*GE1\*\*\*\*\*\* の場合)
- 取扱説明書 BA00207C
- PROFIBUS のフィールド通信に関する取扱説明書 BA00213C
- M12 コネクタ (機器バージョン -\*\*\*\*\*\*PF\* の場合)

#### **CLD134**

PROFIBUS 搭載「一体型」の納入範囲:

- 一体型計測システム Smartec (センサ内蔵)
- ■端子ストリップセット
- ■取扱説明書 BA00401C
- PROFIBUS のフィールド通信に関する取扱説明書 BA00213C
- M12 コネクタ (機器バージョン -\*\*\*\*\*\*PF\* の場合)
- 「分離型」の納入範囲:
- Smartec 変換器
- CLS54 電磁式導電率センサ、固定ケーブル付き
- 端子ストリップセット
- ■取扱説明書 BA00401C
- PROFIBUS のフィールド通信に関する取扱説明書 BA00213C
- M12 コネクタ (機器バージョン -\*\*\*\*\*\*PF\* の場合)

「センサなし変換器」バージョンの納入範囲:

- Smartec CLD134 変換器
- 端子ストリップセット
- ■取扱説明書 BA00401C
- PROFIBUS のフィールド通信に関する取扱説明書 BA00213C
- M12 コネクタ (機器バージョン -\*\*\*\*\*\*PF\* の場合)

# <span id="page-8-0"></span>**4 設置**

# **4.1 システム構成**

計測システムの構成は以下の通りです。

- PROFIBUS PA/DP 搭載の CLD132 または CLD134 変換器
- セグメントカプラ (PA のみ)
- PROFIBUS バスターミネータ
- ■ケーブル配線(バス分配器を含む)
- ■プログラマブルロジックコントローラ (PLC) または FieldCare/DeviceCare を搭載し た PC

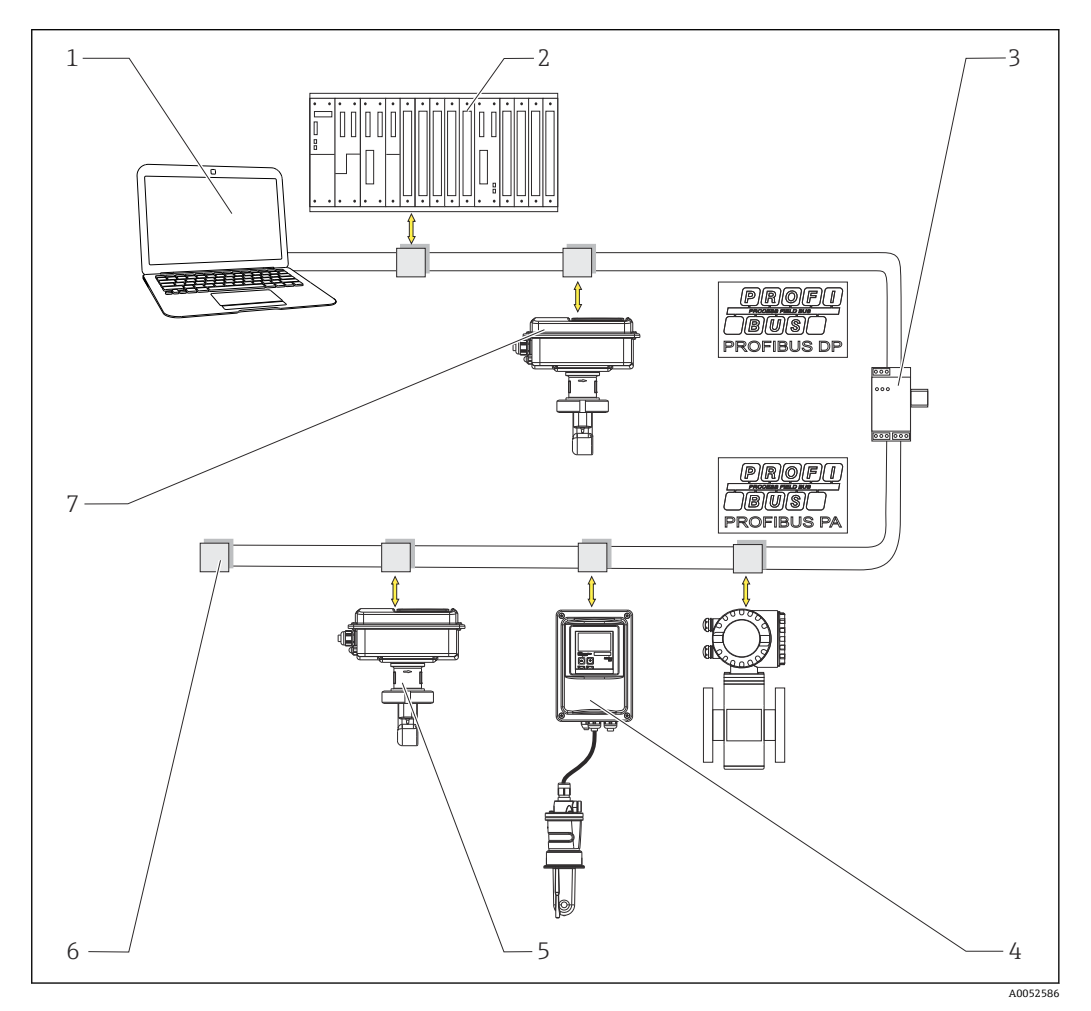

#### ■1 PROFIBUS インターフェイスを搭載した計測システム

- 1 PROFIBUS インターフェイスおよび操作プログラムを搭載した PC
- 
- 2 PLC<br>3  $\frac{1}{7}$ 3 セグメントカプラ
- 4 CLD132 または CLD134 PROFIBUS PA 分離型、CLS52 または CLS54 付き
- 5 CLD132 または CLD134 PROFIBUS PA 一体型<br>6 終端抵抗
- 6 終端抵抗
- 7 CLD132 または CLD134 PROFIBUS PA 一体型

バスセグメント内の変換器の最大数は、変換器の消費電流、バスカプラの電力、必要な バス長によって決まります。

PROFIBUS DP/PA に関する計画および設定用ガイドライン、BA00034S

# <span id="page-9-0"></span>**4.2 機器の取付け**

- ▶ 取扱説明書に従って設置作業を実施してください。
- Smartec CLD132 の取扱説明書、BA00207C
- Smartec CLD134 の取扱説明書、BA00401C

# **4.3 設置状況の確認**

- 1. 設置後、計測システムに損傷がないかチェックしてください。
- 2. センサ位置が測定物の流れ方向に合っていることを確認してください。
- 3. センサのコイル本体が完全に測定物に浸漬していることを確認してください。

# <span id="page-10-0"></span>**5 電気接続**

#### L **警告**

#### **機器には電気が流れています**

接続を誤ると、負傷または死亡の危険性があります。

- ▶ 電気接続は電気技師のみが行えます。
- ▶ 電気技師はこれらの取扱説明書を読んで理解し、その内容に従う必要があります。
- ‣ 接続作業を始める**前に**、どのケーブルにも電圧が印加されていないことを確認して ください。

#### **5.1 機器の接続**

▶ 取扱説明書に従って電気接続を実施してください。

Smartec CLD132 の取扱説明書、BA00207C

Smartec CLD134 の取扱説明書、BA00401C

## **5.2 バスケーブルの接続**

**ハウジングへのケーブル配線**

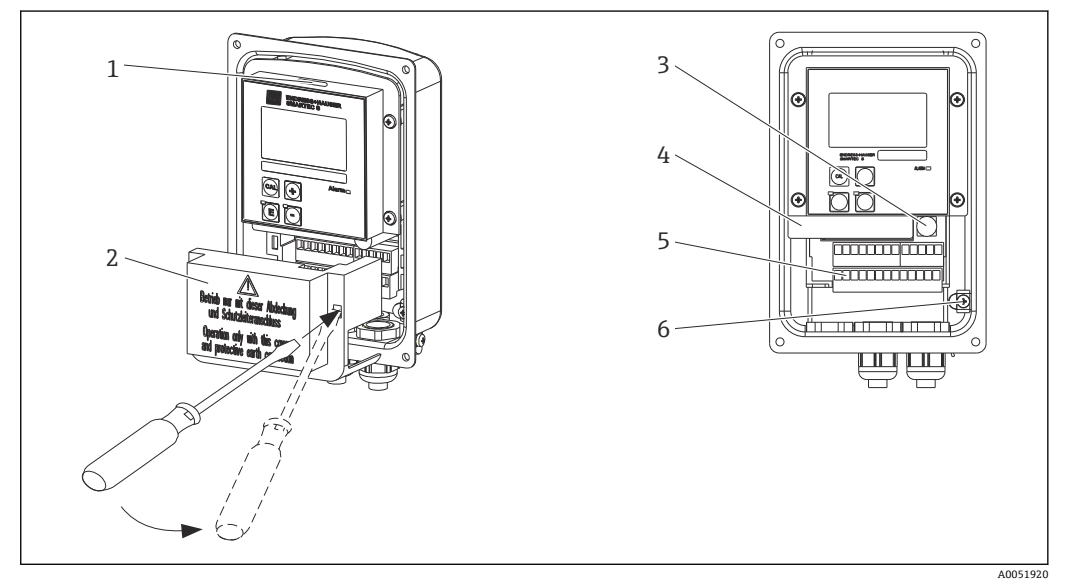

■2 バスケーブルの接続(右側 = カバーフレームの取外し、左側 = カバーフレームがない状態)

- 1 DIL スイッチ用ポート
- 2 カバーフレーム 3 ヒューズ
- 4 取外し可能な電子部
- 5 端子
- 6 ハウジング接地

1. 4 つのプラスネジを緩めてハウジングカバーを取り外します。

- 2. 端子台の上にあるカバーフレームを取り外します。これを行うには、ドライバを 凹部に挿入してタブを押し下げます()。
- 3. 開いた電線管接続口から端子部にケーブルを通します。

#### **PA 機器のケーブル接続**

1. 高強度のケーブルグランドまたは M12 コネクタを使用してバスケーブルを取り 付けます。

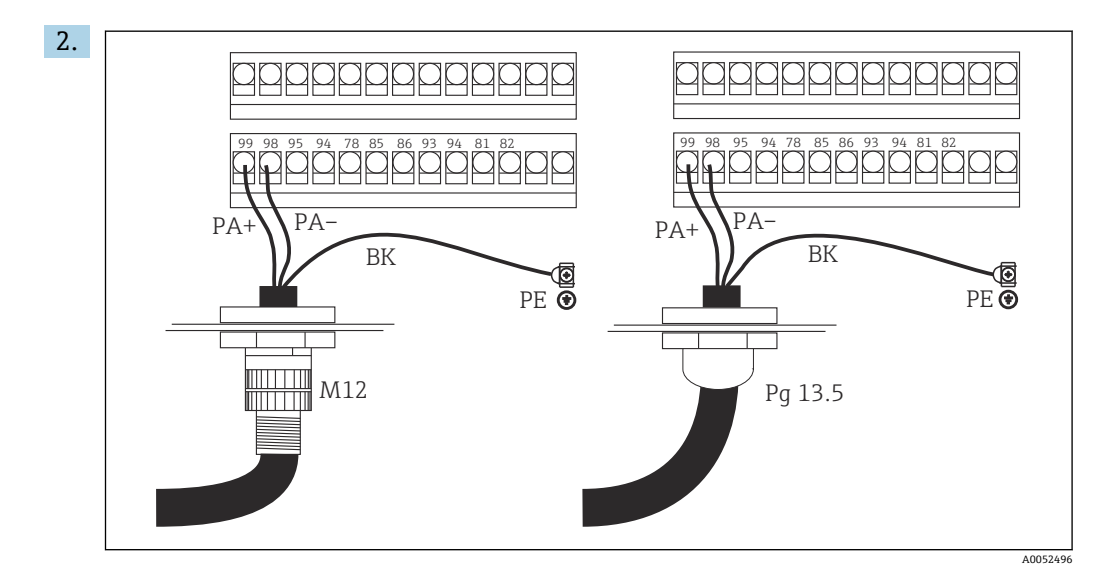

バスケーブルのケーブルコアを端子台に接続します。PA+ と PA- の接続の極性は どちらでも動作には影響しません。

- 3. ケーブルグランドを締め付けます。
- 4. ハウジングカバーを閉じます。

#### **DP 機器のケーブル接続**

1. 高強度のケーブルグランドを使用してバスケーブルを取り付けます。

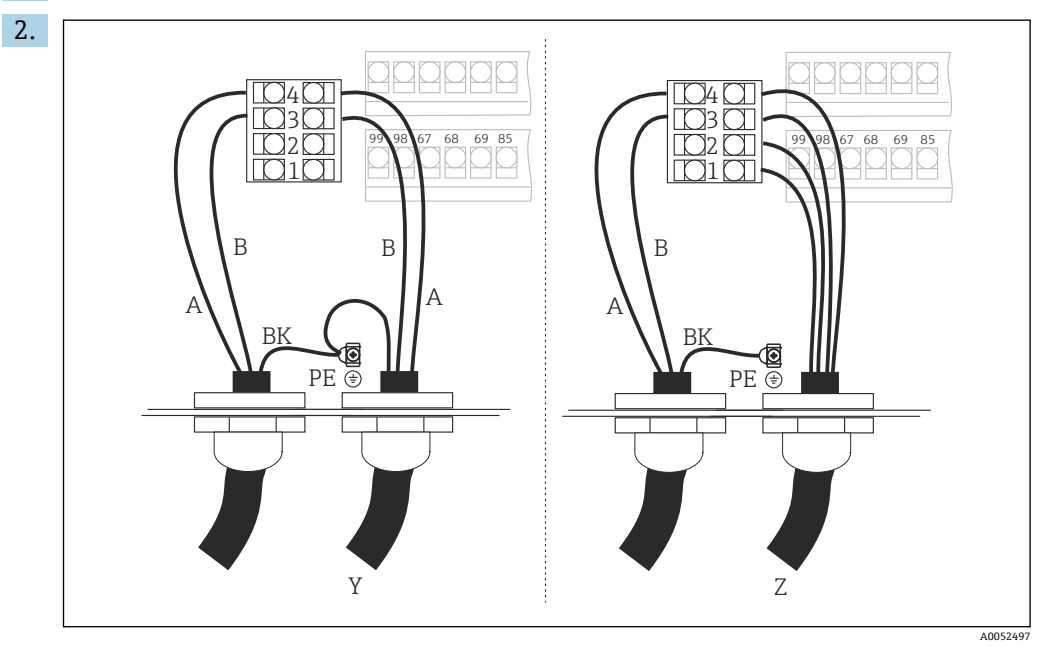

1 GND

- 2 電源 +5 V (バス終端処理用)<br>3 B (RxD / TxD-P)
	- B (RxD / TxD-P)
- $\begin{array}{cc} 4 & A & (RxD / TxD-N) \\ Y & \hline \end{array}$
- 次の PROFIBUS 機器 (ループスルー)
- Z バス終端処理

バスケーブルのケーブルコアを端子台に接続します。

- 3. ケーブルグランドを締め付けます。
- 4. ハウジングカバーを閉じます。

#### <span id="page-12-0"></span>**バス終端処理**

PROFIBUS PA と PROFIBUS DP ではバス終端処理が異なります。

- PROFIBUS PA の各バスセグメントは、それぞれの終端でパッシブバスターミネータ を使用して終端処理する必要があります。
- PROFIBUS DP の各バスセグメントは、それぞれの終端で**アクティブ**バスターミネータ を使用して終端処理する必要があります。

# **5.3 配線状況の確認**

▶ 電気接続の完了後、以下を確認してください。

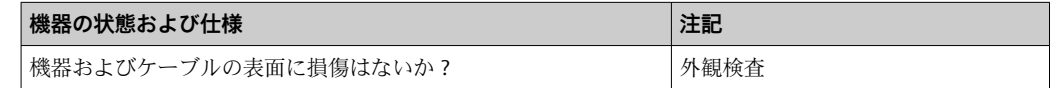

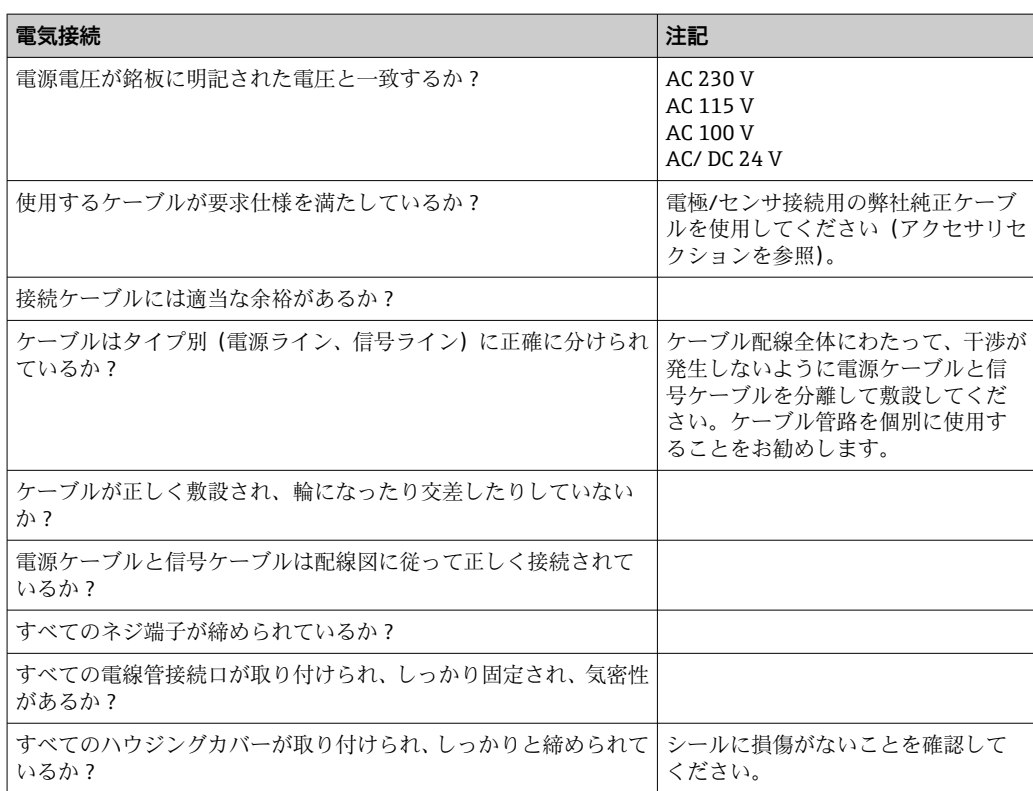

# <span id="page-13-0"></span>**6 操作**

# **6.1 表示部および操作部**

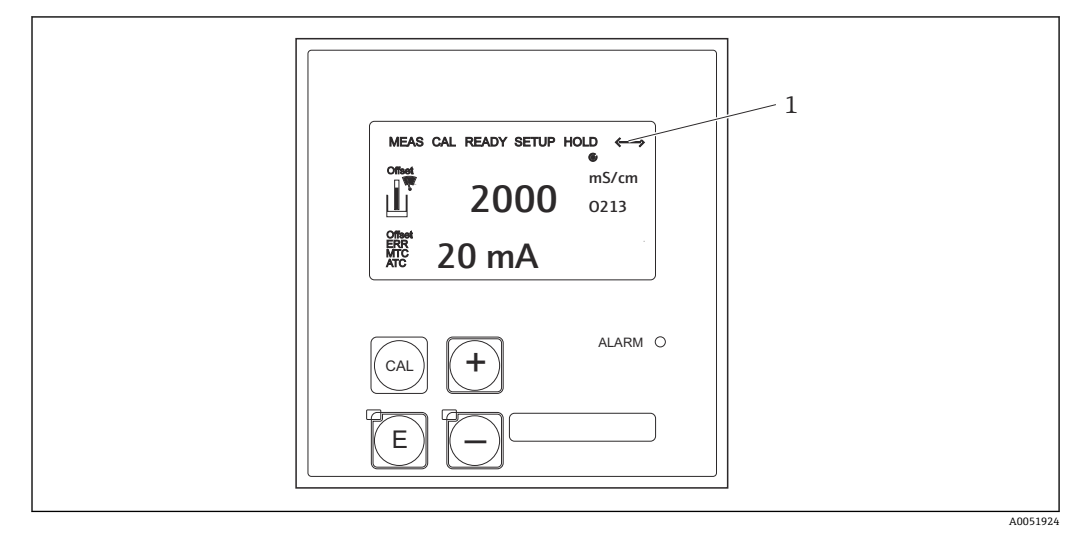

■3 ユーザーインターフェイス

1 PROFIBUS インターフェイスを介したアクティブ通信に関する表示シンボル

キーの割当てとシンボルの説明:

▶ 取扱説明書を参照してください。

Smartec CLD132 の取扱説明書、BA00207C m

Smartec CLD134 の取扱説明書、BA00401C

# **6.2 FieldCare または DeviceCare を使用した操作**

FieldCare は、Endress+Hauser の FDT ベースのプラントアセットマネジメントツールで す。プラント内にあるすべてのインテリジェントフィールド機器を設定できるため、フ ィールド機器の管理に役立ちます。ステータス情報を利用して、機器の状態を容易かつ 効果的に監視することもできます。

- PROFIBUS に対応
- 多数の Endress+Hauser 製機器に対応
- ■FDT 規格に準拠したすべての他社製機器(例:ドライブ、I/O システム、センサ)に 対応
- DTM を搭載したすべての機器の完全な機能を保証
- ■納入業者の DTM が提供されていない他社製フィールドバス機器に対して汎用プロフ ァイル操作を提供

DeviceCare は、Endress+Hauser 機器を設定するために Endress+Hauser によって開発さ れたツールです。ポイントツーポイント接続またはポイントツーバス接続を介して、プ ラント内のすべてのインテリジェントな機器を設定できます。

インストール方法などについては、取扱説明書を参照してください。

FieldCare/DeviceCare の取扱説明書:BA00027S

# <span id="page-14-0"></span>**7 システム統合**

# **7.1 PROFIBUS PA/DP ブロックモデル**

PROFIBUS 設定では、すべての機器パラメータは機能特性とタスクに基づいて分類さ れ、一般的には 3 つの異なるブロックに割り当てられます。ブロックは、パラメータ や関連する機能が含まれるコンテナと見なすことができます (を参照)。

PROFIBUS 機器に含まれるブロックタイプを以下に示します。

- **物理ブロック(機器ブロック)**
- 物理ブロックには、機器固有のすべての機能が含まれます。
- **1 つまたは複数のトランスデューサブロック** トランスデューサブロックには、機器の測定パラメータおよび機器固有のパラメータ がすべて含まれます。測定原理(例:導電率、温度)は、PROFIBUS プロファイル 3.0 仕様に従ってトランスデューサブロックに表されます。
- **1 つまたは複数の機能ブロック** 機能ブロックには、機器のオートメーション機能が含まれます。変換器には、測定値 のスケーリングやリミット値オーバーシュートの確認に使用できるアナログ入力ブ ロックが含まれます。

これらのブロックを使用して、いくつかのオートメーションタスクを実装できます。こ れらのブロックに加えて、変換器には他のブロックをいくらでも含めることができま す。たとえば、変換器が複数のプロセス変数を提供する場合、複数のアナログ入力機能 ブロックを含めることができます。

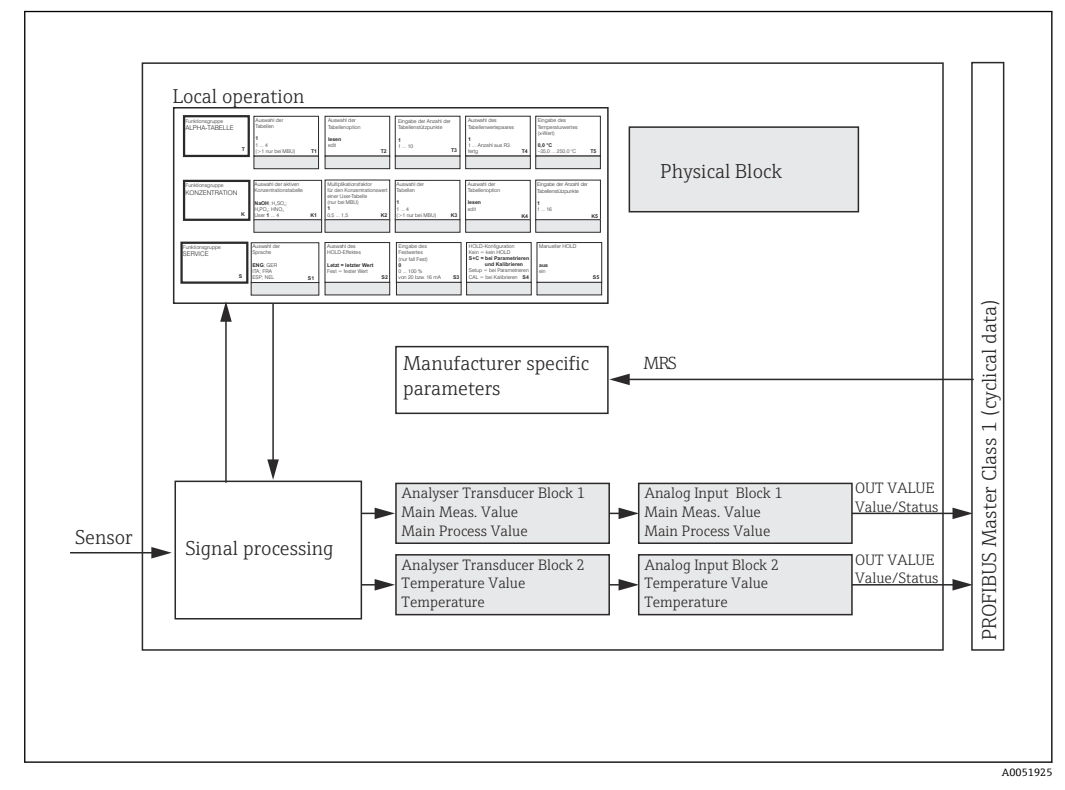

■4 ブロックモデル (灰色 = プロファイルブロック)

#### **7.1.1 物理ブロック(機器ブロック)**

物理ブロックには、変換器を一意的に識別して特長付けるためのすべてのデータが含ま れます。これは電子化された変換器銘板です。物理ブロックパラメータには、機器タイ プ、機器名、製造者識別、シリアル番号などがあります。

物理ブロックには、変換器の残りのブロックの実行に影響を与える全般的なパラメータ と機能を管理するというタスクもあります。そのため、物理ブロックは中央ユニットと

して機器ステータスをチェックするとともに、他のブロック、ひいては機器の操作性に も影響を及ぼし、これを制御します。

#### **7.1.2 書き込み保護**

- **現場のハードウェア書き込み保護 +**キーと **ENTER** キーを同時に押すことで、現場で機器の設定操作をロックできます。
- 機器をロック解除するには、**CAL** キーと**-**キーを押します。 • **PROFIBUS を介したハードウェア書き込み保護 HW WRITE PROTECTION** パラメータは、ハードウェア書き込み保護のステータスを 示します。以下のステータスがあります。

1:ハードウェア書き込み保護が有効であり、機器データを上書きすることはできま せん

0:ハードウェア書き込み保護が無効であり、機器データを上書きすることができま す

• **ソフトウェア書き込み保護**

ソフトウェア書き込み保護を設定して、すべてのパラメータの非周期的な上書きを防 止することもできます。これを行うには、**WRITE\_LOCKING** パラメータに入力を行い ます。

以下を入力できます。

**2457**:機器データを上書きできます(初期設定)

**0**:機器データは上書きできません

Smartec CLD132 の取扱説明書、BA00207C

#### **7.1.3 LOCAL\_OP\_ENABLE パラメータ**

このパラメータを使用して、機器の現場操作を許可またはロックできます。

以下の値を設定できます。

- **0**:無効 現場操作はロックされます。このステータスはバス経由でのみ変更できます。現場 操作ではコード 9998 が表示されます。変換器の動作は、キーボードからハードウェ ア書き込み保護を設定した場合と同じです。
- **1**:有効

現場操作は有効です。ただし、現場のコマンドよりもマスターからのコマンドの優先 度が高くなります。

■ 通信エラーが 30 秒以上続いた場合、自動的に現場操作が有効になります。

現場操作がロックされているときに通信エラーが発生した場合は、通信が復旧する と直ちに機器はロック状態に戻ります。

#### **7.1.4 PB\_TAG\_DESC パラメータ**

以下から、ユーザー固有の番号(タグ番号)を設定できます。

- ■メニューフィールド I2 (機能グループ INTERFACE)での現場操作または
- 物理ブロックの PROFIBUS パラメータ **TAG\_DESC**

2 つの項目のいずれかを使用してタグ番号を変更した場合、その変更を他の場所でもす ぐに確認できます。

#### **7.1.5 FACTORY\_RESET パラメータ**

**FACTORY\_RESET** パラメータを使用して、以下のデータリセット処理を実行できます。

- ■1-すべてのデータを PNO デフォルト値へ
- 2506 変換器のウォームスタート
- 2712 バスアドレス
- 32768 校正データ
- 32769 設定データ

現場操作を使用して、すべてのデータを初期設定にリセットすることや、メニューフィ ールド **S10**(SERVICE 機能グループ)でセンサデータを削除することもできます。

#### **7.1.6 IDENT\_NUMBER\_SELECTOR パラメータ**

このパラメータを使用して、変換器の 3 つの異なる動作モードを切り替えることがで きます。各動作モードごとに、周期的データに関する機能が異なります。

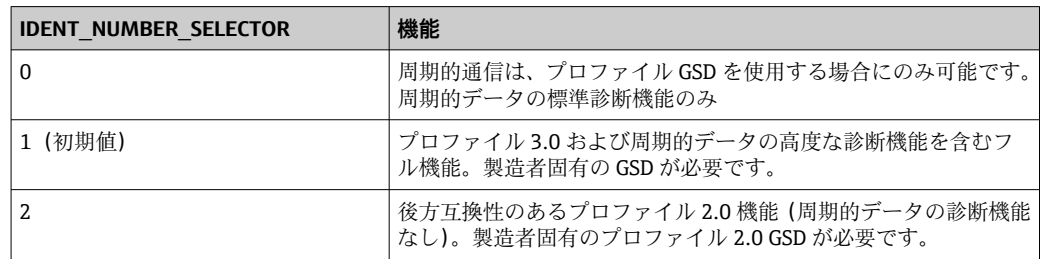

(機器マスターファイルの表も参照 )

#### **7.1.7 アナログ入力ブロック(機能ブロック)**

アナログ入力機能ブロックでは、トランスデューサブロックによる計装と制御に関し て、後続のオートメーション機能(例:スケーリング、リミット値処理)のためにプロ セス変数(導電率および温度)が準備されます。PROFIBUS 搭載の変換器には、2 つの アナログ入力機能ブロックが用意されています。

#### **7.1.8 信号処理**

以下は、アナログ入力機能ブロックの内部構造の概略図です。

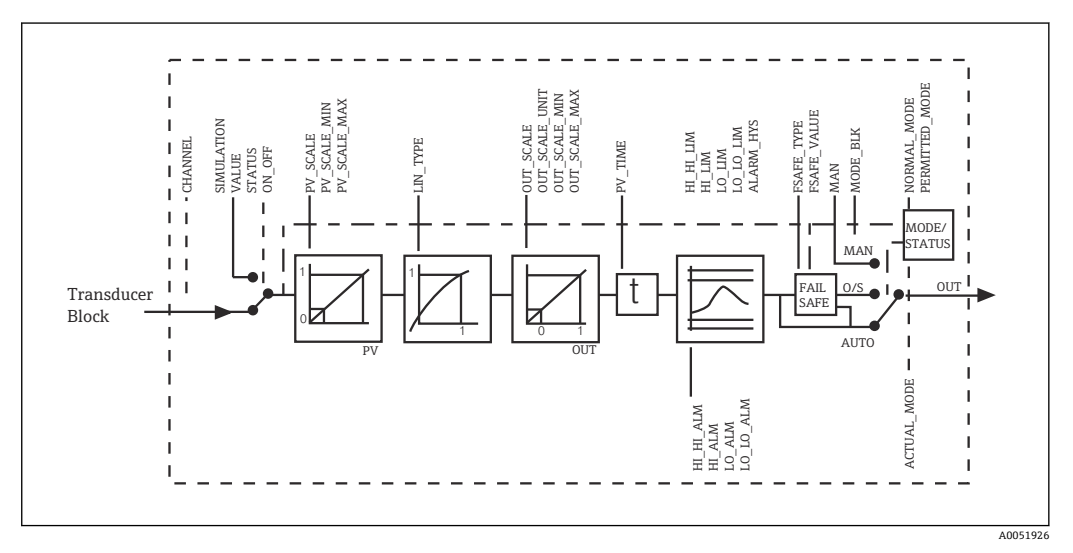

■5 アナログ入力機能ブロックの内部構造の概略図

アナログ入力機能ブロックは、アナライザトランスデューサブロックから入力値を受信 します。この入力値は、アナログ入力機能ブロックに恒久的に割り当てられます。 ■ メインプロセス値 - アナログ入力機能ブロック 1 (AI 1)

■ 温度 – アナログ入力機能ブロック 2 (AI 2)

#### **7.1.9 SIMULATE**

**SIMULATE** パラメータグループでは、入力値をシミュレーション値に置き換えて、シミ ュレーションを有効化できます。ステータスとシミュレーション値を指定することで、 オートメーションシステムの応答をテストできます。

#### **7.1.10 PV\_FTIME**

**PV\_FTIME** パラメータでは、フィルタを指定することにより、変換された入力値(主測 定値 = PV)を減衰させることができます。時間 0 秒を指定した場合、入力値は減衰し ません。

#### **7.1.11 MODE\_BLK**

**MODE\_BLK** パラメータグループを使用して、アナログ入力機能ブロックの動作モード を選択します。**MAN** 動作モード(手動)を選択すると、**OUT** 出力値と OUT ステータ スを直接指定できます。

アナログ入力ブロックの主要な機能とパラメータを以下に示します。

アナログ入力ブロックの機能概要を示す一覧表:

#### **7.1.12 動作モードの選択**

動作モードの設定には、**MODE\_BLK** パラメータグループを使用します。アナログ入力 機能ブロックは、以下の動作モードをサポートします。

- AUTO (自動モード)
- MAN (手動モード)
- O/S (使用停止)

#### **7.1.13 単位の選択**

FieldCare を使用して、アナログ入力ブロックで 1 つの測定値のシステム単位を変更で きます。

最初にアナログ入力ブロックで単位を変更しても、PLC に伝送される測定値には適用さ れません。このため、突然の変更により後続の制御が影響を受けることはありません。 単位の変更を測定値に適用するには、FieldCare を使用して **SET\_UNIT\_TO\_BUS** 機能を 有効にする必要があります。

また、PV SCALE および OUT SCALE パラメータを使用して単位を変更することもでき ます 。

#### **7.1.14 OUT**

出力値 **OUT** は、さまざまなパラメータを使用して入力できる警告リミットおよびアラ ームリミット(例:**HI\_LIM**、**LO\_LIM**)と比較されます。これらのリミット値のいずれ かを違反した場合、リミット値のプロセスアラーム(例:**HI\_ALM**、**LO\_ALM**)が作動 します。

#### **7.1.15 OUT Status**

**OUT** パラメータグループのステータスを使用して、アナログ入力機能ブロックのステ ータスと OUT 出力値の有効性を後続の機能ブロックに報告します。

以下のステータス値を表示できます。

- **GOOD\_NON\_CASCADE**
- 出力値 **OUT** は有効であり、後続の処理に使用できます。
- **UNCERTAIN**
	- 出力値 **OUT** は、後続の処理に限定的に使用できます。
- **BAD**

出力値 **OUT** は無効です。これは、アナログ入力機能ブロックが動作モード **O/S** に切 り替わるか、または重大なエラー( および取扱説明書のシステム/プロセスエラーメ ッセージを参照)が発生した場合に起こります。

機器内部のエラーメッセージに加え、他の機器機能も OUT 値のステータスに影響を与 えます。

- **自動ホールド**
- **Hold** がオンの場合、OUT ステータスは **BAD**(不明)(0x00)に設定されます。 • **校正**

校正中、OUT ステータスは **UNCERTAIN** センサ校正値(0x64)に設定されます(ホ ールドがオンの場合でも)。

#### **7.1.16 入力/出力のシミュレーション**

アナログ入力機能ブロックのさまざまなパラメータを使用して、機能ブロックの入力と 出力のシミュレーションを実行できます。

#### **アナログ入力機能ブロックの入力のシミュレーション**

- **▶ SIMULATION** パラメータグループを使用して、入力値(測定値とステータス)を指 定できます。
	- シミュレーション値は機能ブロック全体に適用されるため、ブロックのすべて のパラメータ設定を確認できます。

#### **アナログ入力機能ブロックの出力のシミュレーション**

**▶ MODE BLK** パラメータグループで動作モードを MAN に設定して、OUT パラメータ で必要な出力値を直接指定します。

#### **7.1.17 現場操作での測定値シミュレーション**

現場操作での測定値シミュレーションの場合、ステータス **UNCERTAIN** – シミュレーシ ョン値が機能ブロックに伝送されます。これにより、AI ブロックでフェールセーフ機 能が作動します。

#### **7.1.18 フェールセーフモード(FSAFE\_TYPE)**

入力値またはシミュレーション値のステータスが **BAD** の場合、アナログ入力機能ブロ ックは、**FSAFE\_TYPE** パラメータで設定されたフェールセーフモードで動作を継続しま す。

**FSAFE\_TYPE** パラメータでは、以下のフェールセーフモードを選択できます。 • **FSAFE\_VALUE**

- **FSAFE\_VALUE** パラメータで指定した値は、後続の処理に使用されます。
- **LAST\_GOOD\_VALUE**

前回の有効値が後続処理に使用されます。

• **WRONG\_VALUE** ステータスが **BAD** でも関係なく、後続処理には現在の値が使用されます。初期設定 は値 **0** のデフォルト値です(**FSAFE\_VALUE**)。

アナログ入力機能ブロックが **O/S** 動作モードに設定された場合、フェールセーフ モードも有効になります。

#### <span id="page-19-0"></span>**7.1.19 入力値の再スケーリング**

アナログ入力機能ブロックでは、オートメーション要件に従って入力値または入力範囲 をスケーリングできます。

#### **例:**

- トランスデューサブロックのシステム単位は ℃ です。
- ■機器の測定範囲は-10~150 ℃ です。
- ■オートメーションシステムに関する出力範囲は 14~302 °F です。
- **■トランスデューサブロックの測定値(入力値)は、入力スケーリング PV SCALE** を使 用して必要な出力範囲 OUT SCALE に線形に再スケーリングされます。
- パラメータグループ **PV\_SCALE** PV\_SCALE\_MIN(V1H0)-10 PV\_SCALE\_MAX\_(V1H1)\_150
- パラメータグループ **OUT\_SCALE** OUT SCALE MIN (V1H3) 14 OUT SCALE MAX (V1H4) 302 OUT UNIT (V1H5) [°F]

これは、たとえば、入力値が 25 ℃ の場合、OUT パラメータを使用して 77 °F が値とし て出力されることを意味します。

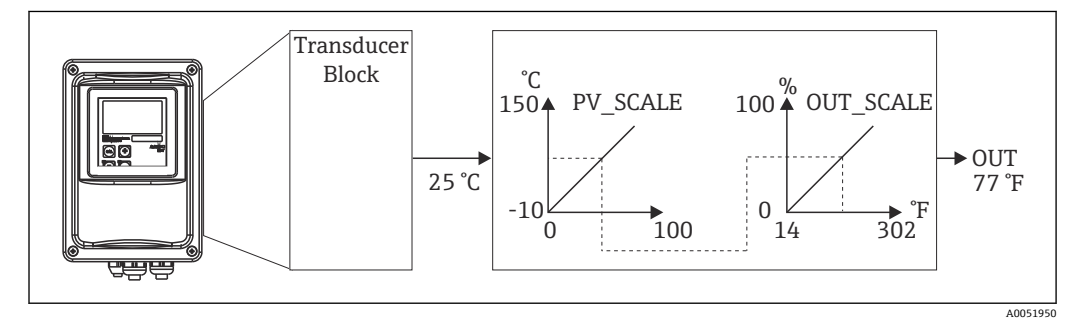

■6 アナログ入力機能ブロックの入力値のスケーリング

#### **7.1.20 リミット値**

プロセスの監視用に 2 つの警告リミットと 2 つのアラームリミットを設定できます。 測定値のステータスとリミット値アラームのパラメータは、測定値の相対的な状況を示 します。また、リミット値フラグが頻繁に変化してアラームの有効化/無効化が繰り返 されることを回避するために、アラームヒステリシスを定義することもできます。 リ ミット値の基準となるのは出力値 **OUT** です。出力値 **OUT** が設定されたリミット値を 上回る/下回る場合、リミット値のプロセスアラームを介してオートメーションシステ ムからアラームが通知されます(下記を参照)。

以下のリミット値を設定できます。

- HI\_LIM, HI\_HI\_LIM
- LO\_LIM, LO\_LO\_LIM

#### **7.1.21 アラームの検知および処理**

リミット値のプロセスアラームは、アナログ入力機能ブロックによって生成されます。 リミット値のプロセスアラームのステータスは、以下のパラメータによってオートメー ションシステムに報告されます。

- HI\_ALM, HI\_HI\_ALM
- LO\_ALM, LO\_LO\_ALM

#### **7.2 周期的データ交換**

周期的データ交換は、運転中に測定値を送信するために使用します。

#### **7.2.1 周期的データテレグラム用モジュール**

周期的データテレグラムでは、変換器は入力データ(変換器から PLC に送信されるデ ータ)として以下のモジュールを提供します(ブロックモデルも参照 )。

• **Main Process Value**

このバイトは主測定値を伝送します。

- **Temperature** このバイトは温度を伝送します。
- **MRS 計測レンジスイッチ** このバイトは、外部ホールドおよびパラメータセット切替えを PLC から変換器に送信 するために使用します。

#### **入力データの構造(変換器 → PLC)**

入力データは、以下の構造を使用して変換器から伝送されます。

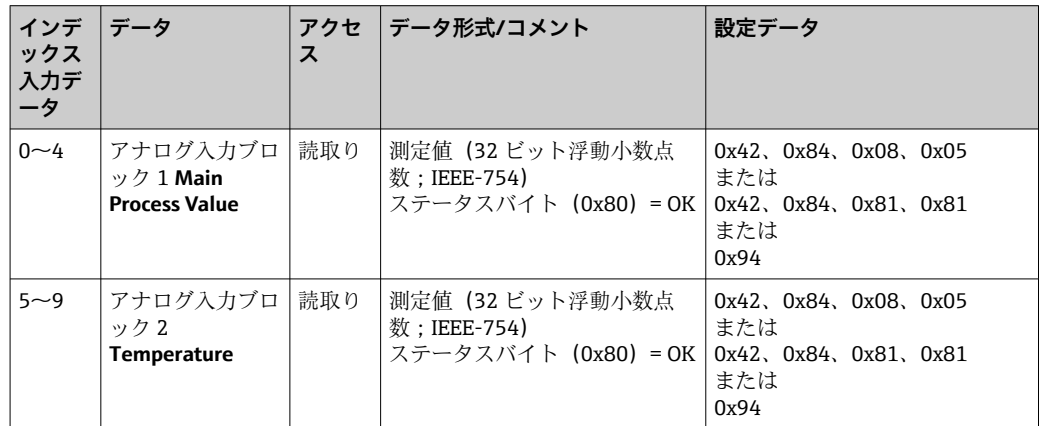

#### **出力データの構造(PLC → 変換器)**

機器制御用の PLC の出力データの構造を以下に示します。

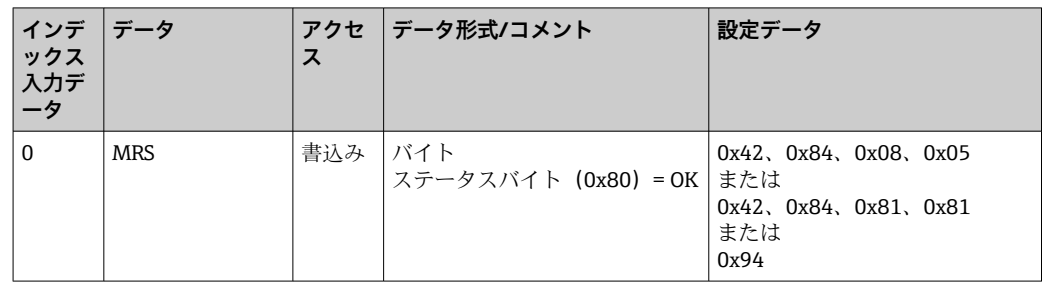

#### **IEEE-754 浮動小数点数**

PROFIBUS では、データを 16 進コードで処理し、これを 4 バイト(各 8 ビット、4x8=32 ビット)に変換します。

IEEE 754 に準拠して、1 つの数値は以下の 3 つのコンポーネントで構成されます。

- 符号(S) 符号には厳密に1ビットが必要であり、値は0(+)または1(-)です。32 ビット浮 動小数点数の第 1 バイトのビット 7 によって指定されます。
- 指数 指数は第 1 バイトのビット 6~0 および第 2 バイト(= 8 ビット)のビット 7 で構成 されます。
- 仮数 残りの 23 ビットは仮数に使用されます。

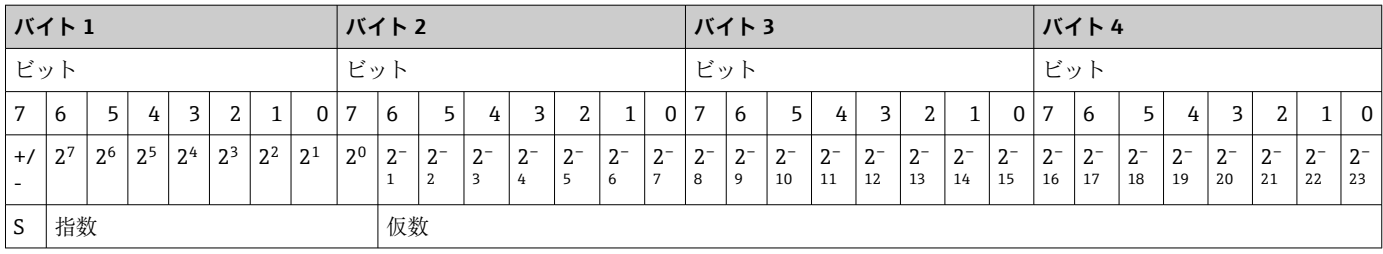

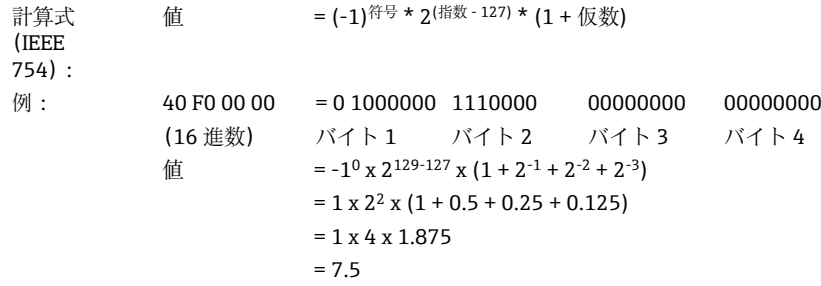

#### **計測レンジスイッチ(MRS)の説明**

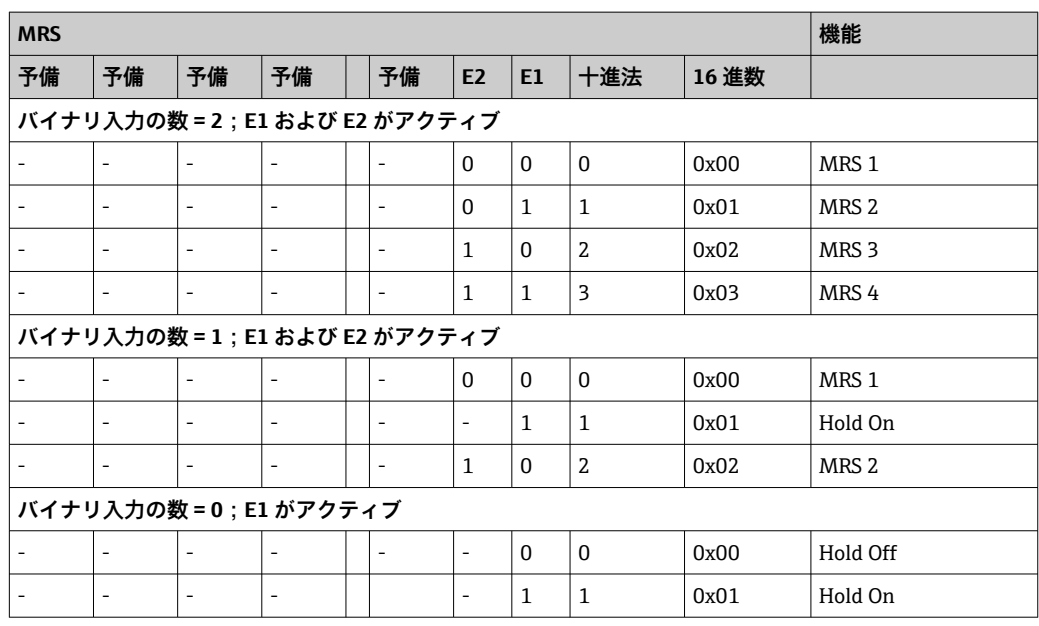

#### **周期的データテレグラムのカスタマイズ**

周期的テレグラムをカスタマイズして、プロセスの要件をより適切に満たすことができ ます。前述の各表は周期的データテレグラムの最大容量を示します。

変換器の一部の出力変数のみを使用する場合は、PLC ソフトウェアで機器設定 (CHK\_CFG)を使用して周期的テレグラムから個々のデータブロックを削除できます。 テレグラムを短縮すると、PROFIBUS システムのデータ処理速度が向上します。システ ムで後続処理に使用するブロックのみをアクティブにする必要があります。これを行 うには、設定ツールの**負**選択機能を使用します。

周期的データテレグラムの正しい構造を保証するために、PROFIBUS マスターは非アク ティブブロックの識別 FREE\_PLACE(00h)を送信する必要があります。

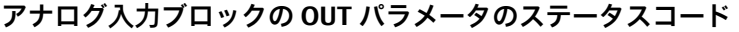

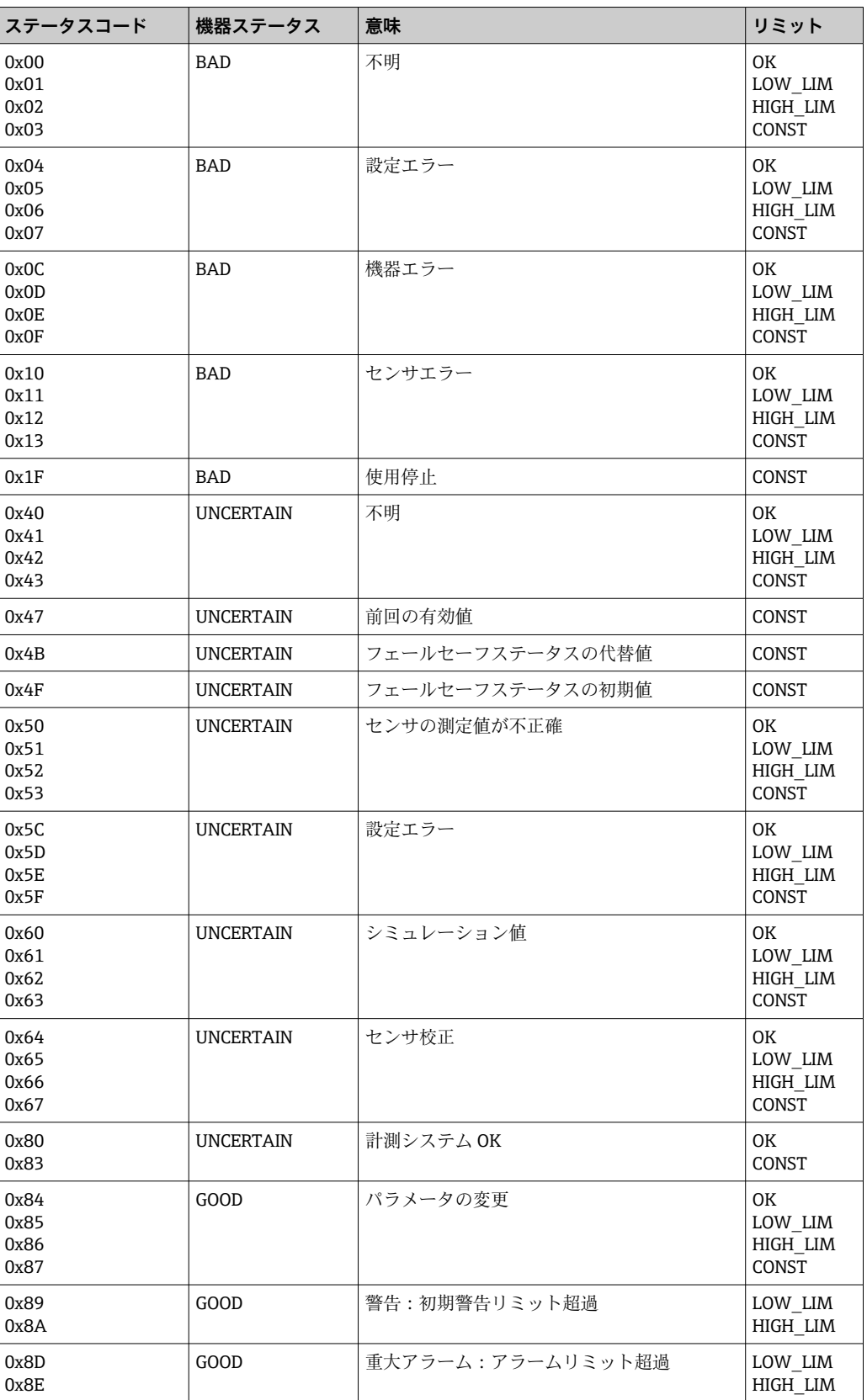

## <span id="page-23-0"></span>**7.3 非周期的データ交換**

非周期的データ交換を使用すると、設定中やメンテナンス中にパラメータを転送するこ とや、周期的データトラフィックに含まれない他の測定変数を表示することができま す。

通常、クラス 1 とクラス 2 のマスター接続は区別されます。変換器の実装内容に応じ て、複数のクラス 2 接続を同時に確立できます。

- Smartec では、2 つのクラス 2 マスターを使用できます。つまり、2 つのクラス 2 マ スターから変換器に同時にアクセスできます。ただし、同じデータに対して**書き込み** 処理を試行しないようにしてください。そうしないとデータの整合性が保証されま せん。
- ■クラス2マスターがパラメータを読み取る場合、機器アドレス、スロット/インデッ クス、予測レコード長を指定した要求テレグラムを変換器に送信します。要求された レコードが存在し、その長さ(バイト)が適正な場合、変換器はそのレコードを返信 します。
- ■クラス2マスターがパラメータを書き込む場合、変換器アドレス、スロット/インデ ックス、長さの情報(バイト)、レコードを伝送します。変換器は、この書き込みジ ョブの完了後に確認応答を行います。クラス 2 マスターは、図に示されるブロックに アクセスできます。

#### **7.3.1 スロット/インデックス表**

以下の表に機器パラメータを示します。スロット/インデックス番号を使用して、これ らのパラメータにアクセスできます。個々のブロックには、標準パラメータ、ブロック パラメータ、および一部の製造者固有のパラメータが含まれます。また、FieldCare で 操作する場合のマトリクス位置も記載されています。

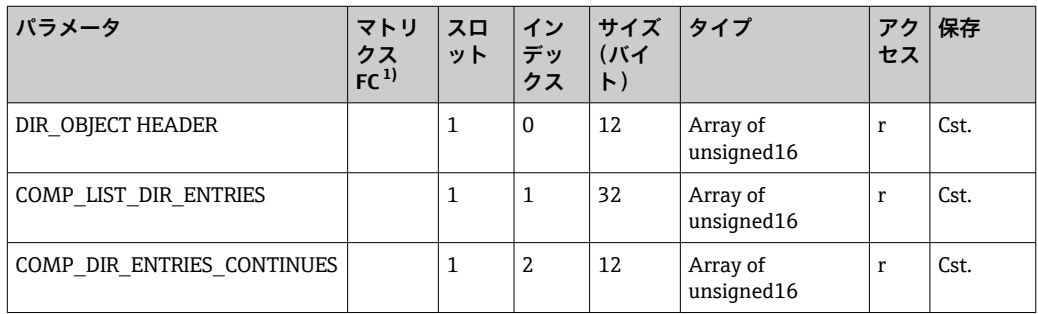

#### **7.3.2 Device management**

1) FC=Fieldcare

#### **7.3.3 物理ブロック**

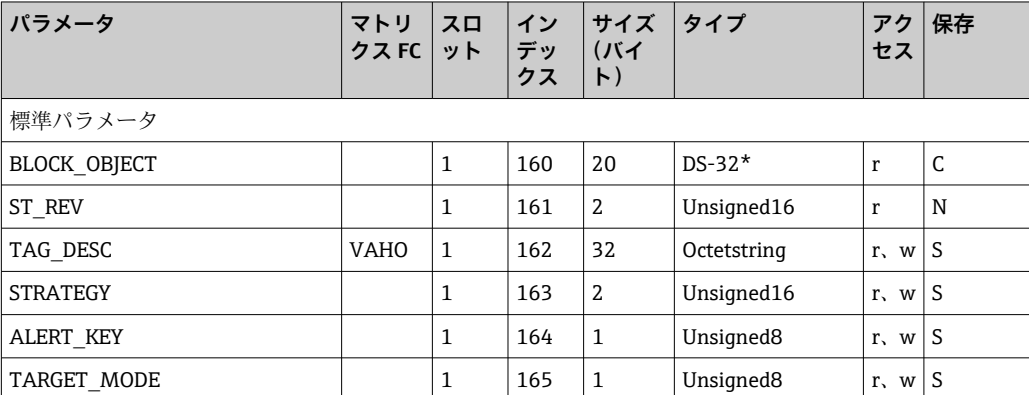

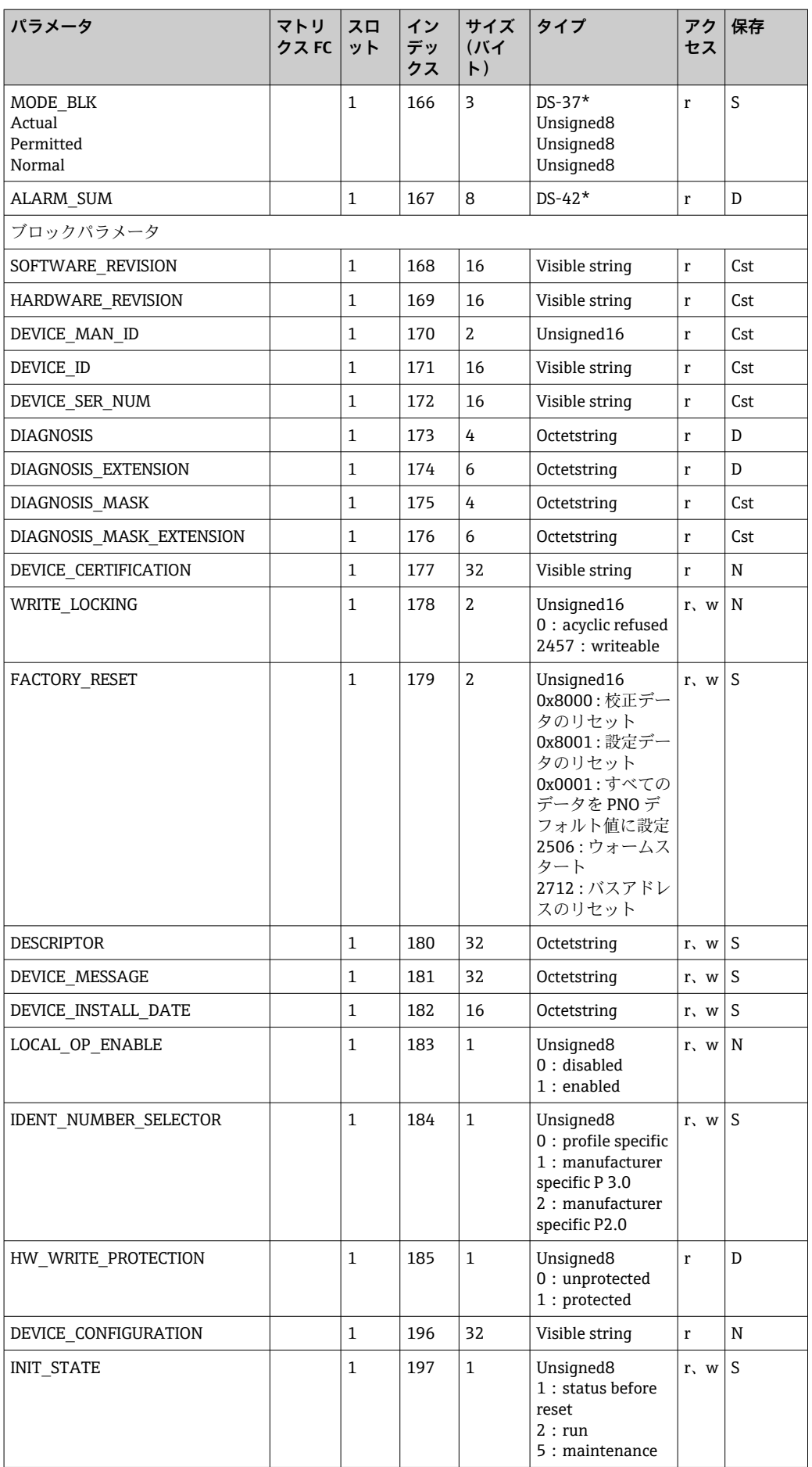

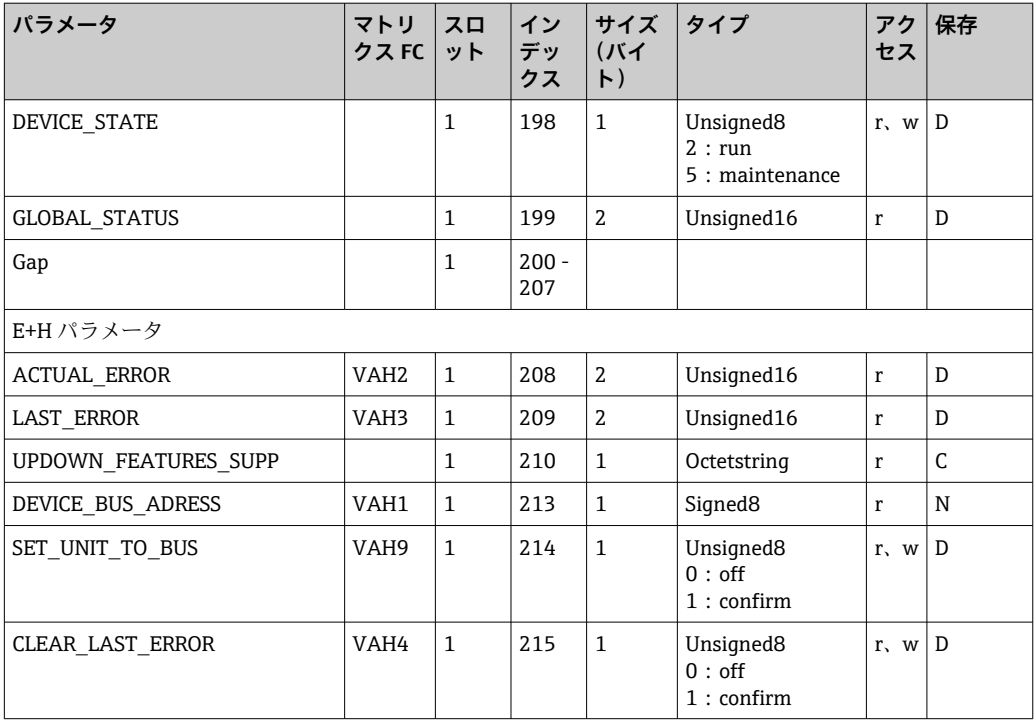

# **7.3.4 アナライザトランスデューサブロック**

2 つのアナライザトランスデューサブロックが提供されています。これらは以下の順 序でスロット 1 と 2 に分配されます。

1. メインプロセス値

2. 温度

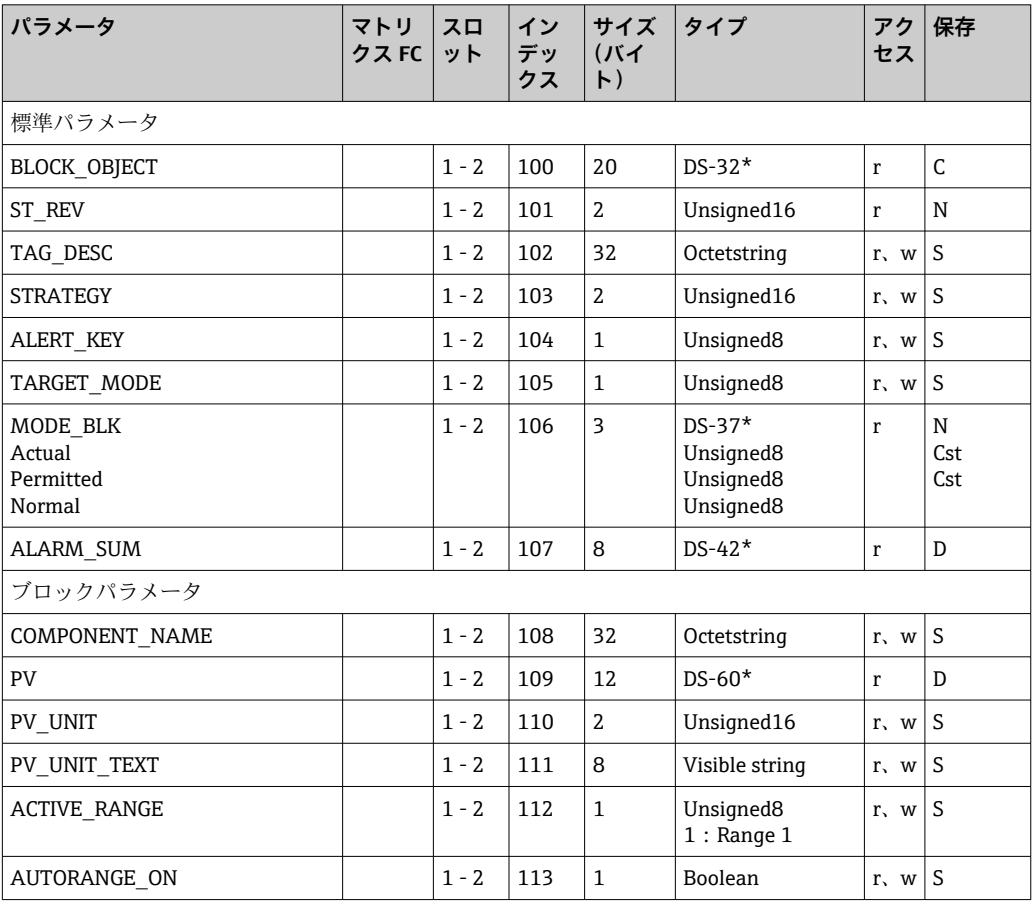

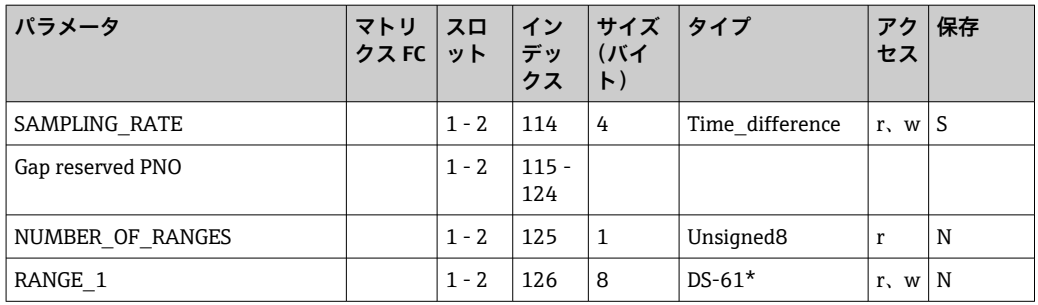

### **7.3.5 アナログ入力ブロック**

2 つのアナログ入力ブロックが提供されています。これらは以下の順序でスロット 1 と 2 に分配されます。

1. メインプロセス値

2. 温度

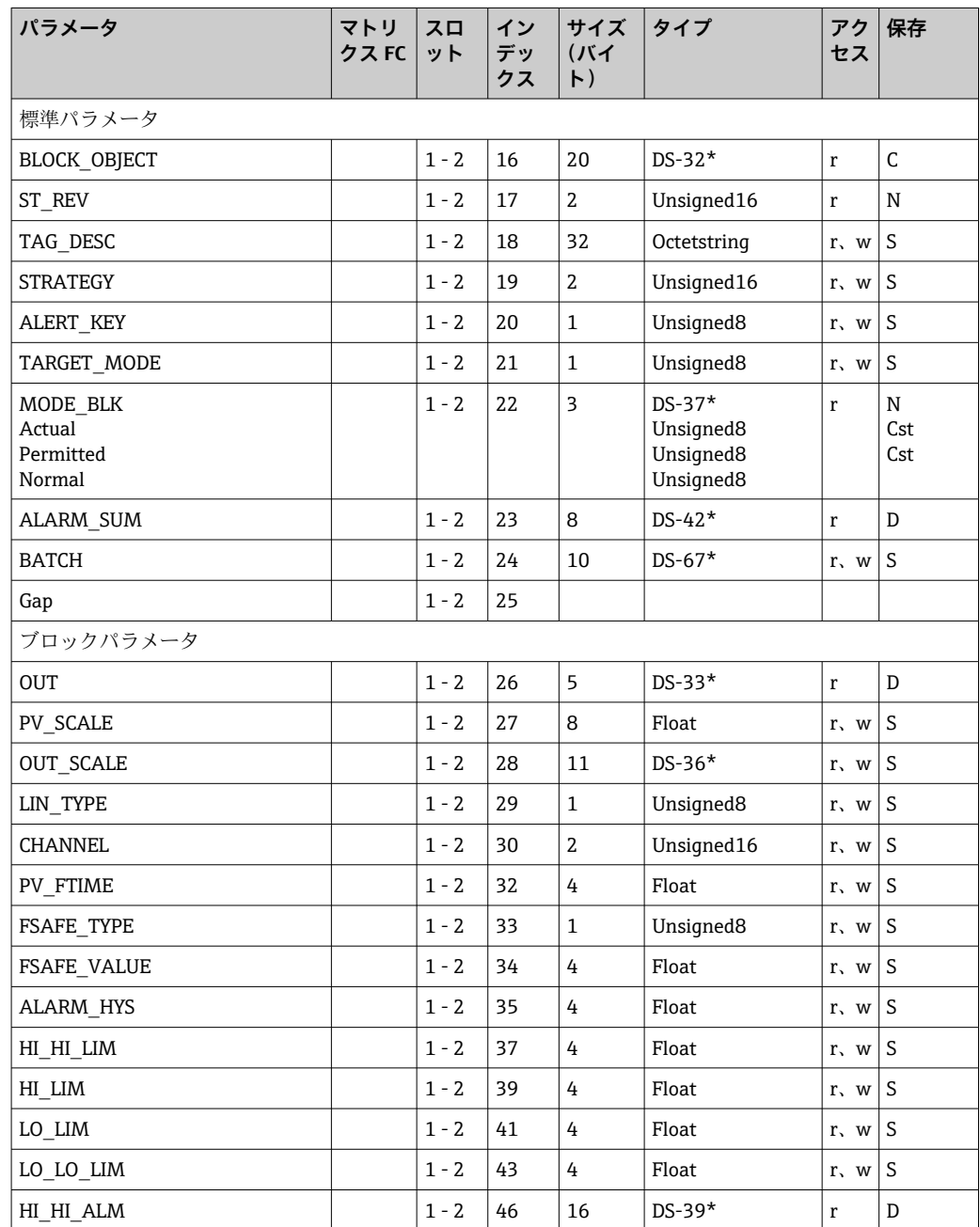

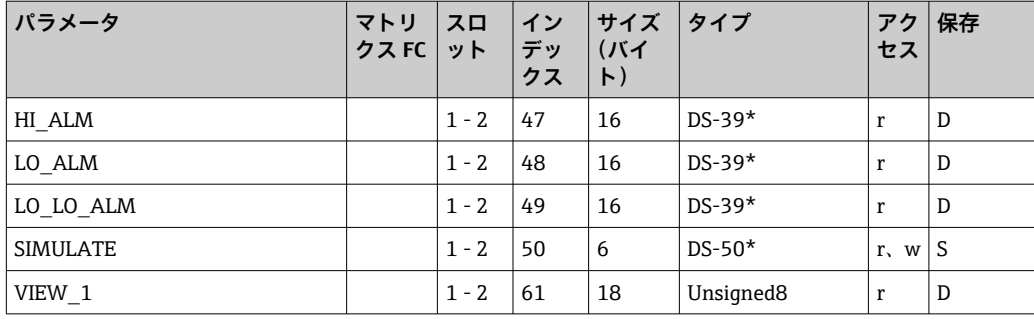

# **7.3.6 製造者固有のパラメータ**

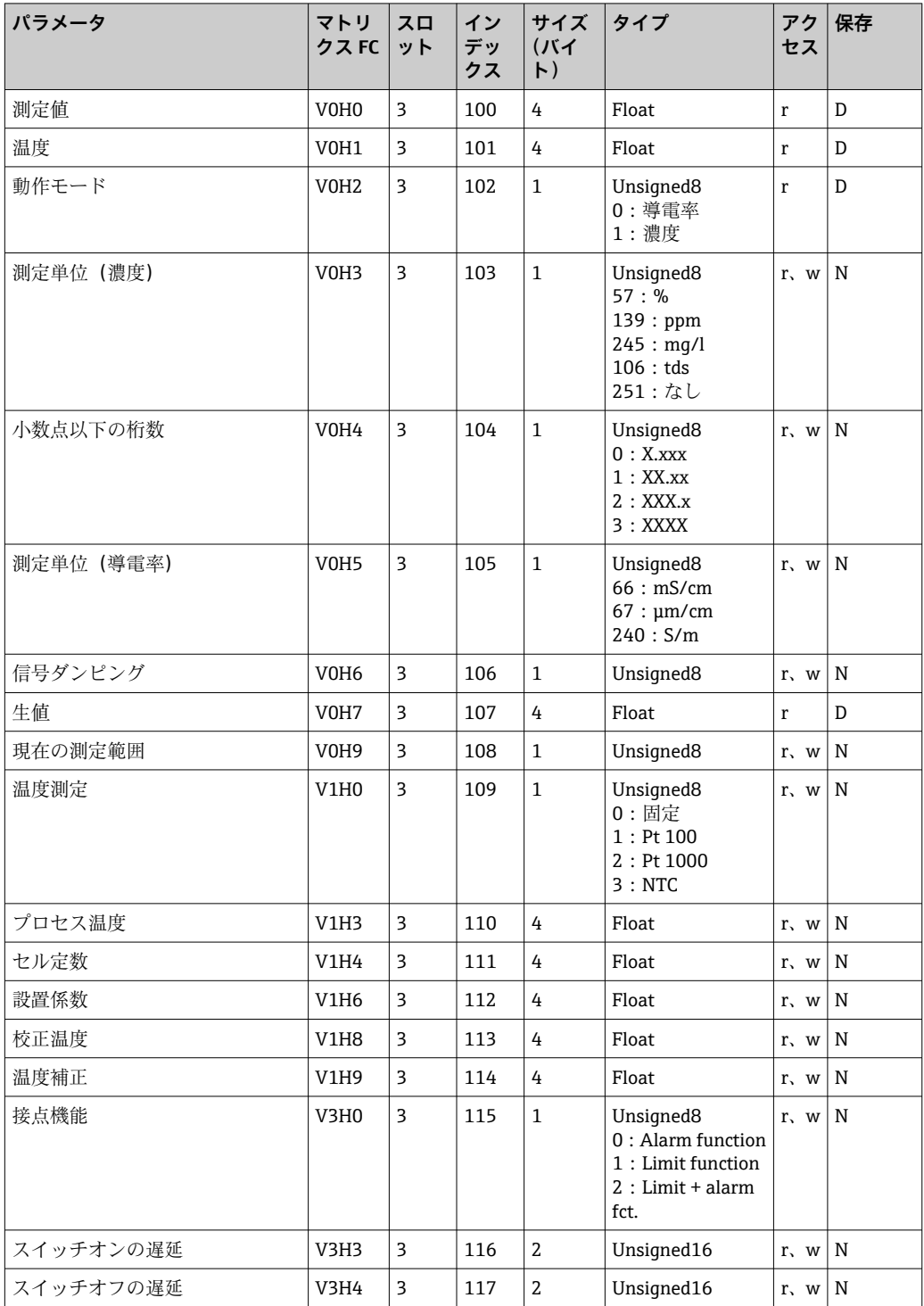

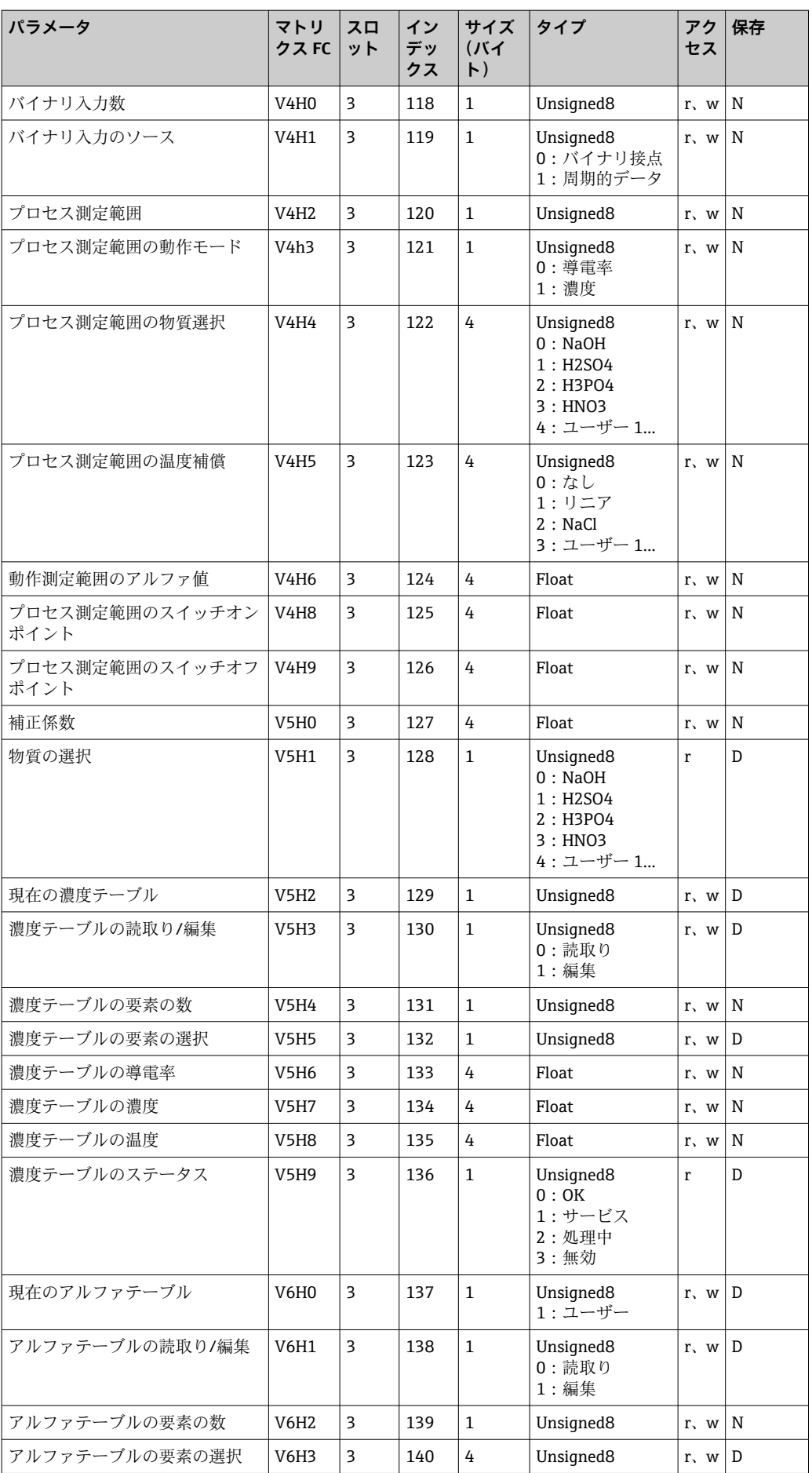

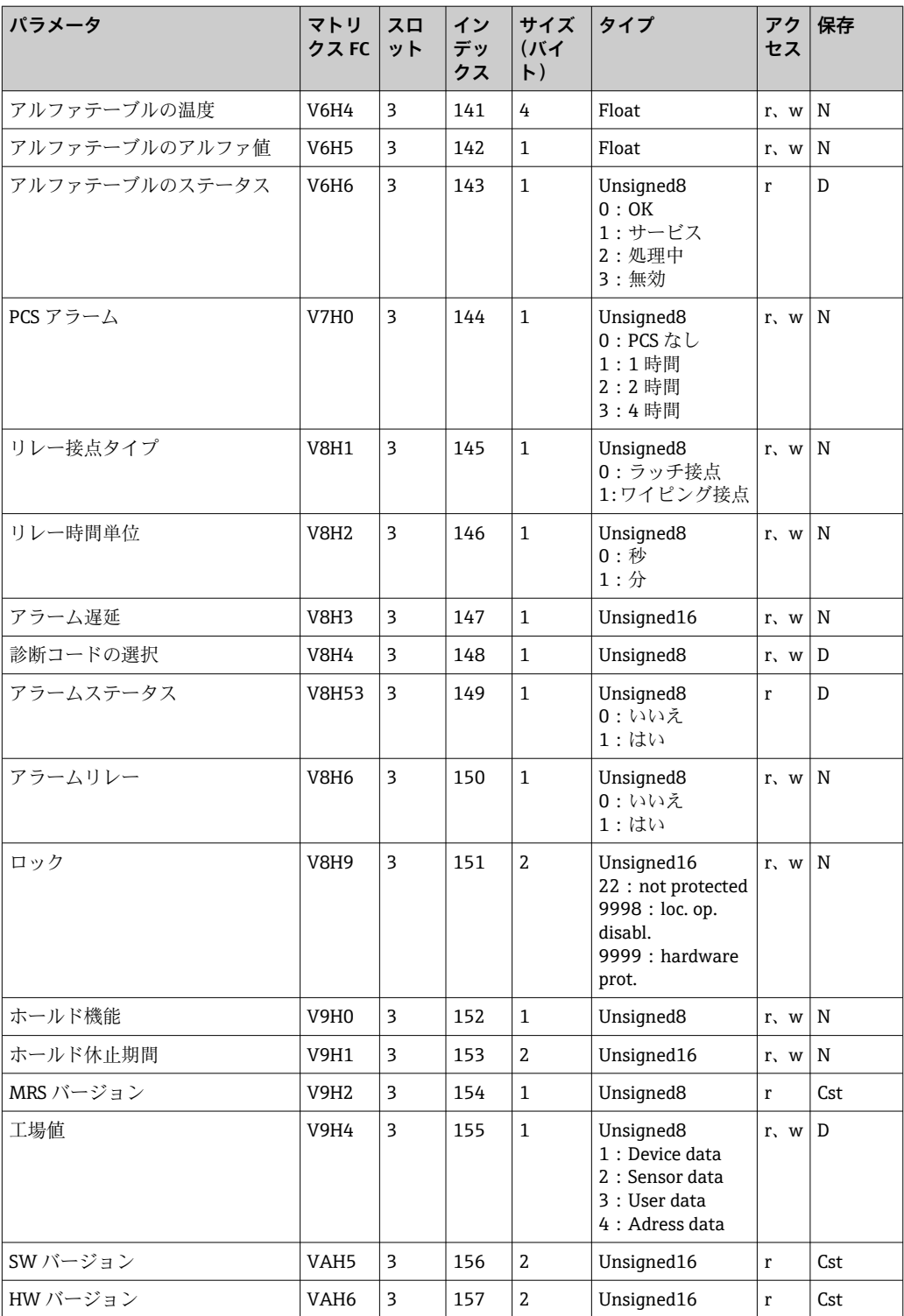

### **7.3.7 データ文字列**

スロットインデック表の一部のデータタイプ (例:DS-33) には、アスタリスク(\*) が付加されています。これらは PROFIBUS 仕様パート 1、バージョン 3.0 に準拠して構 造化されたデータ文字列です。以下の例に示すように、サブインデックスを使用して処 理される複数の要素で構成されています。

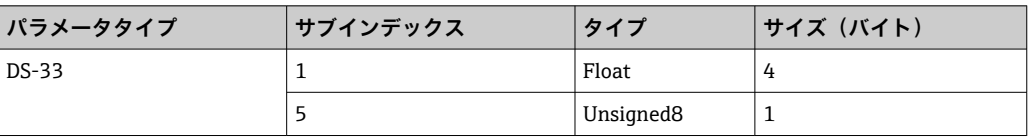

# <span id="page-30-0"></span>**8 設定**

## **8.1 機能チェック**

測定点を設定する前に、以下の最終確認をすべて完了してください。

- ■「設置状況の確認」チェックリスト
- ■「配線状況の確認」チェックリスト

#### **8.2 機器アドレスの設定**

アドレスは各 PROFIBUS 機器に対して必ず設定する必要があります。アドレスが正し く設定されていないと、制御システムは変換器を認識できません。

すべての機器の初期設定アドレスは 126 です。このアドレスを使用して、機器の機能 確認や PROFIBUS-PA ネットワークへの接続を行うことができます。機器を追加する 場合は、このアドレスを変更する必要があります。

機器アドレスは、以下を使用して設定できます。

- 現場操作
- PROFIBUS サービス Set\_Slave\_Add
- ■機器の DIL スイッチ

■ 機器アドレスの有効範囲は 0~125 です。

周期的データ交換はアドレス 126 では行われません。

各アドレスは PROFIBUS ネットワーク内で 1 回だけ割り当てることができます。 ディスプレイの二重の矢印は、PROFIBUS とのアクティブな通信を示します。

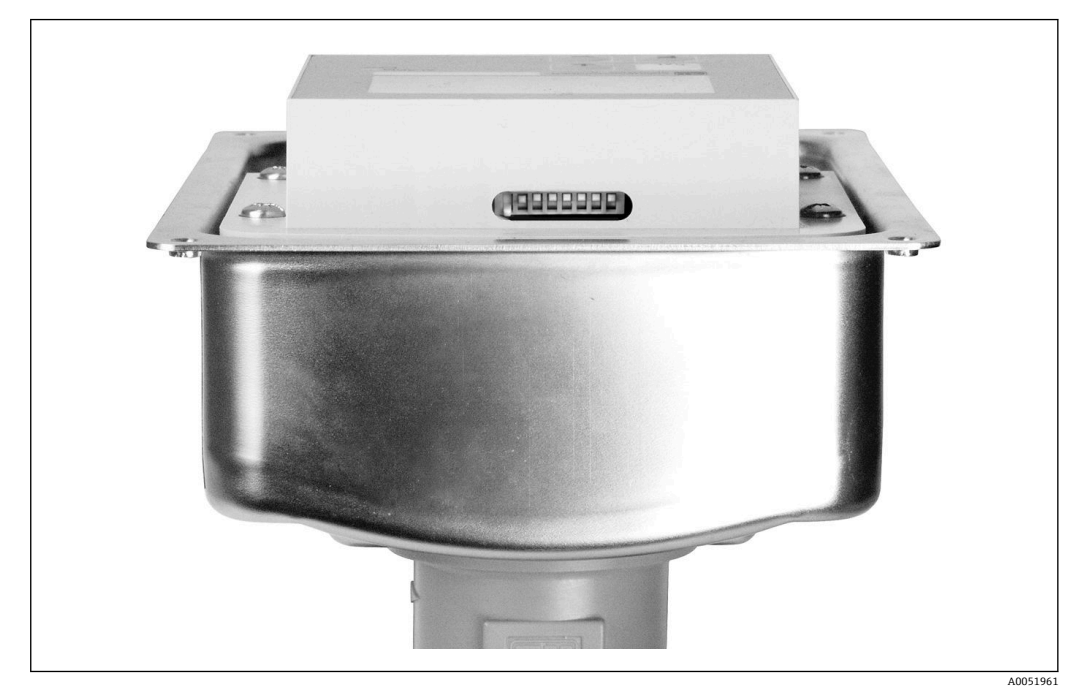

■7 変換器の DIL スイッチの位置(ハウジングカバーが開いている場合のみアクセス可能)

#### **8.2.1 操作メニューを使用した機器アドレスの設定**

■ DIL スイッチ8がソフトウェアに設定されている場合にのみ、ソフトウェアを使用 してアドレスを設定できます。スイッチ 8 はソフトウェアに初期設定されていま す。

A0051962

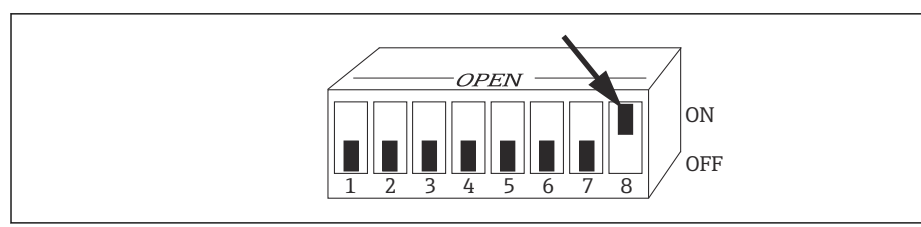

8 ソフトウェアを使用して操作するには、DIL スイッチ 8 をオンに設定する必要があります。

I1 メニューフィールドの INTERFACE 機能グループを使用して、機器アドレスを設定し ます。

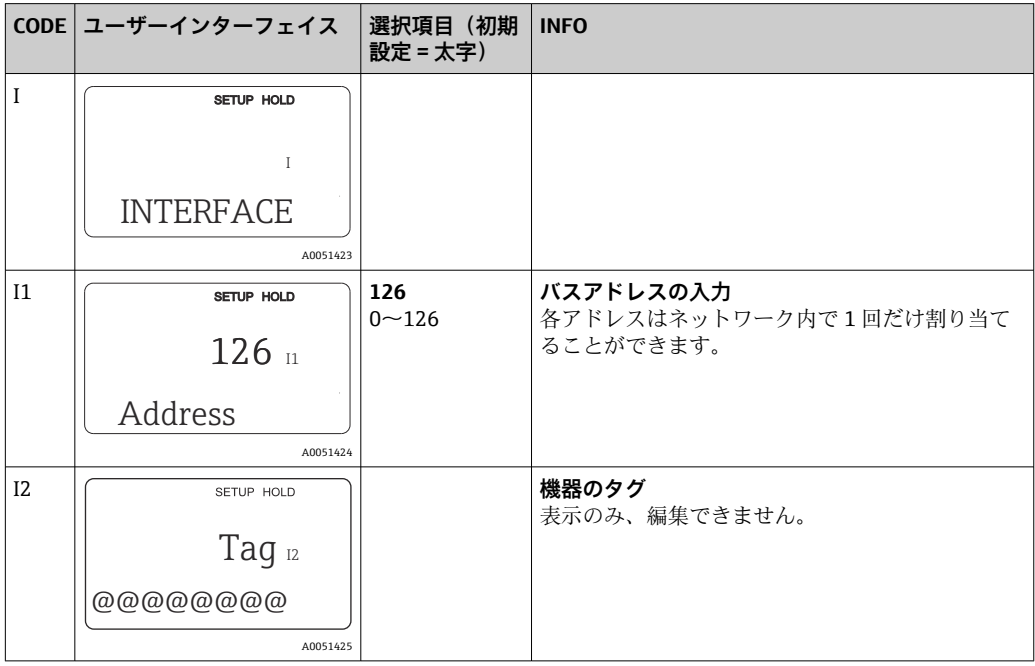

### **8.2.2 PROFIBUS 通信を使用した機器アドレスの設定**

アドレスは Set\_Slave\_Add サービスを使用して設定します。

### **8.2.3 DIL スイッチのハードウェア設定を使用した機器アドレスの設 定**

- 1. 4 つのプラスネジを緩めてハウジングカバーを取り外します。DIL スイッチは、デ ィスプレイの上の電子モジュールにあります。
- 2. スイッチ 1~7 で機器アドレス(0~126)を設定します(例:18 = 2 + 16)。

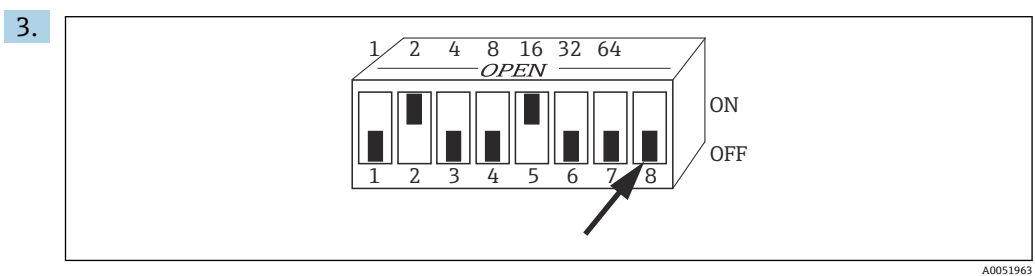

■9 DIL スイッチを使用した機器アドレスの例

スイッチ 8 をオフに設定します。

4. ハウジングカバーを再度閉じます。

### <span id="page-32-0"></span>**8.3 機器マスターファイル**

PROFIBUS-DP ネットワークを設定するには、機器マスターファイル (GSD) が必要で す。GSD (単純なテキストファイル)には、たとえば、機器がサポートするデータ伝送 速度や、機器から PLC に送信されるデジタル情報、その形式などが記述されています。

各機器には、PROFIBUS ユーザー組織(PNO)により ID 番号が割り当てられてい ます。GSD の名前は、この番号に由来します。Endress+Hauser 製機器の場合、こ の ID 番号は製造者 ID「15xx」から始まります。各 GSD を分類しやすく、また、透 明性を高めるために、Endress+Hauser の GSD 名は以下のように設定されていま す。

```
EH3x15xx
```
EH = Endress+Hauser

3 = プロファイル

 $x = t$ 拡張 ID

 $15xx = ID$  番号

#### **8.3.1 機器マスターファイルの種類**

- ▶ 設定を行う前に、システムの操作に使用する GSD を決定します。 ► クラス2マスター (物理ブロック - パラメータ Ident Number Selector) を使用 すると、この設定を変更できます。
- 一般的には、機能が異なる以下の機器マスターファイルを使用できます。
- **プロファイル 3.0 機能に対応した製造者固有の GSD:** この GSD が保証するフィールド機器の機能に制限はありません。そのため、機器固 有のプロセスパラメータと機能が使用できます。
- **プロファイル 2.0 機能に対応した製造者固有の GSD:** この GSD では、プロファイル 2.0 機能を搭載した Smartec 変換器に対する周期的デー タの後方互換性が保証されます。つまり、プロファイル 2.0 機能を搭載した Smartec 変換器を使用するプラントでは、プロファイル 3.0 機能を搭載した Smartec 変換器も
- 使用できます。 • **プロファイル GSD:**

プロファイル GSD を使用してシステムを設定した場合、さまざまなメーカー製の機 器を交換することができます。ただし、周期的プロセス値の順序を同じにする必要が あります。

#### **例:**

Smartec 変換器は、プロファイル GSD **PA139750.gsd**(IEC 61158-2)をサポートして います。この GSD には AI ブロックが含まれます。AI ブロックは、常に以下の測定変数 に割り当てられます。

AI 1 = Main Process Value

AI 2 = Temperature

これにより、最初の測定変数は他社製フィールド機器と確実に一致します。

#### **8.3.2 Smartec 用の機器マスターファイル(GSD)**

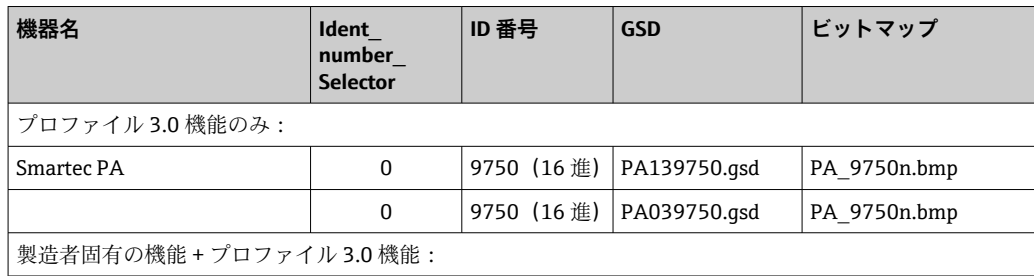

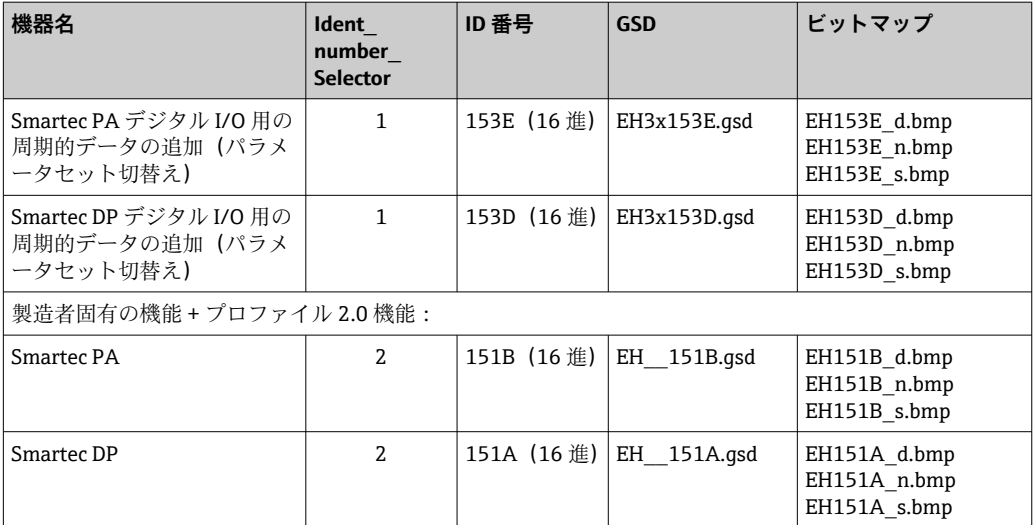

すべての Endress+Hauser 製機器の GSD は、以下から入手できます。

- [www.endress.com](https://www.endress.com)
- [www.profibus.com](https://www.profibus.com)

#### **8.3.3 Endress+Hauser が提供する GSD ファイルの内部構造**

PROFIBUS インターフェイスを搭載した Endress+Hauser 製変換器では、設定に必要な すべてのファイルを収めた exe ファイルが提供されています。このファイルは自動的 に解凍され、以下のフォルダ構造が作成されます。

変換器の使用可能な測定パラメータが最上位に配置されます。これより下位には、以下 のフォルダがあります。

- **Revision x.xx** フォルダ: この名称は特別な機器バージョンを表します。対応するサブディレクトリ **BMP** およ び **DIB** には、それぞれ機器固有のビットマップが含まれます。
- **GSD** フォルダ
- **Info** フォルダ: 変換器に関する情報および機器ソフトウェアの依存関係に関する情報。
- ‣ 設定を行う前に、**Info** フォルダ内の情報をよく確認してください。

#### **8.3.4 機器マスターファイル(GSD)の使用**

GSD はオートメーションシステムに統合する必要があります。使用するソフトウェア に応じて、GSD ファイルをプログラム固有のディレクトリにコピーするか、設定ソフト ウェアのインポート機能を使用してデータベースに読み込むことができます。

**例:**

Siemens STEP 7 設定ソフトウェアを搭載した PLC Siemens S7-300/400

- 1. ファイルをサブディレクトリ **...\ siemens \ step7 \ s7data \ gsd** にコピーします。
- 2. ビットマップファイルをディレクトリ **...\ siemens \ step7 \ s7data \ nsbmp** にア ップロードします。
	- **► ビットマップファイルは GSD ファイルにも属しています。これらのビットマ** ップファイルは、測定点をグラフィカルに表示するために使用されます。
- 他の設定ソフトウェアについては、適切なディレクトリをお使いの PLC のメーカ ーにお問い合わせください。

# **9 トラブルシューティング**

# **9.1 システムエラーメッセージ**

DIAGNOSIS および DIAGNOSIS\_EXTENSION パラメータは、機器固有のエラーから生成 されます。

<span id="page-34-0"></span>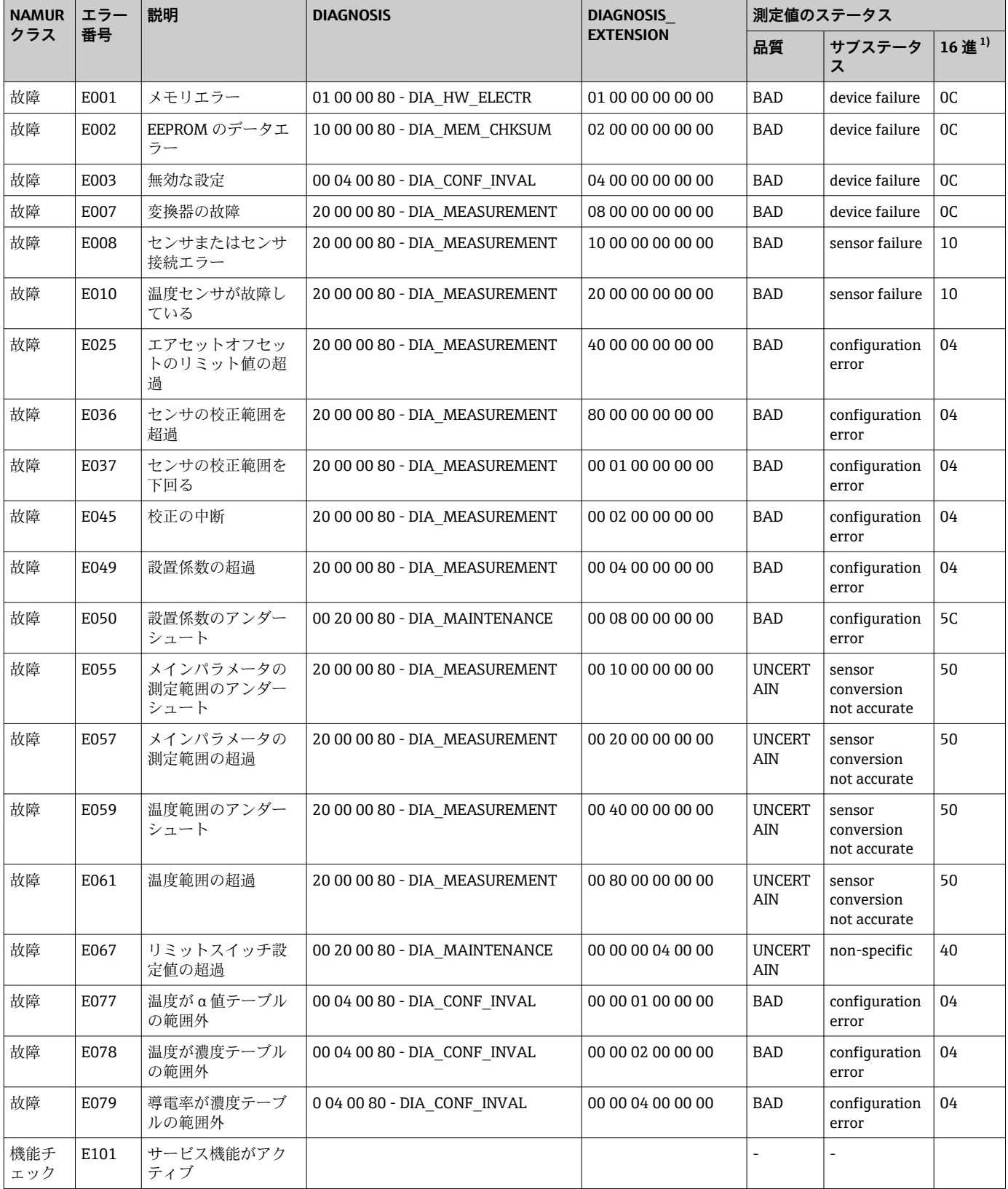

<span id="page-35-0"></span>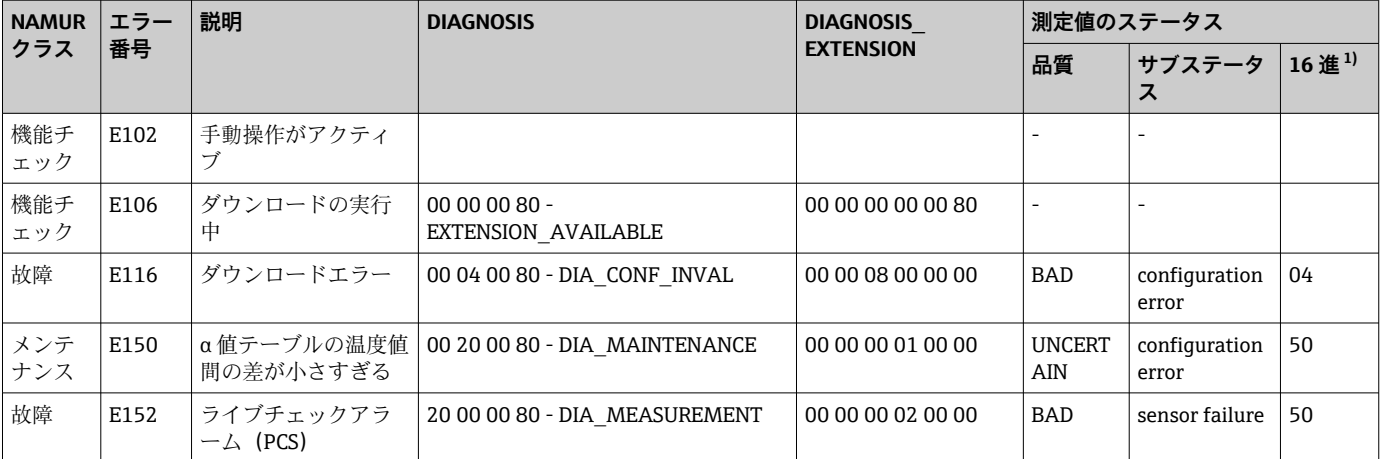

1) リミットビットのステータスに応じて、00~03 が付加されます。

# **9.2 プロセスおよび機器固有のエラー**

Smartec CLD132 の取扱説明書、BA00207C

Smartec CLD134 の取扱説明書、BA00401C

# <span id="page-36-0"></span>**10 通信関連のアクセサリ**

#### **M12 フィールドバスコネクタセット**

- 変換器への取付け用 4 ピン金属コネクタ
- 中継端子箱またはケーブルソケットへの接続用
- ■ケーブル長 150 mm (5.91 in)
- ■オーダー番号 51502184

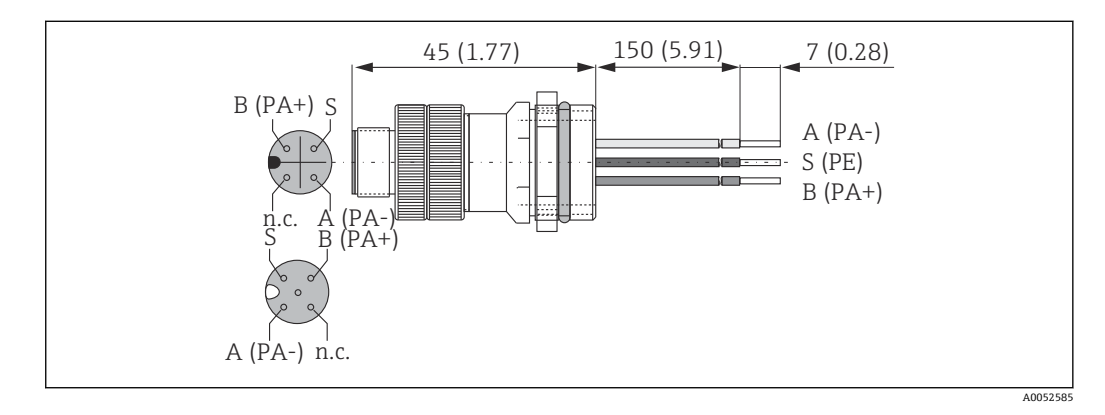

#### **FieldCare SFE500**

- ■フィールド機器の設定および管理用のユニバーサルツール
- Endress+Hauser 製フィールド機器操作用の認定取得済み DTM (デバイスタイプマネ ージャ)のライブラリセットが付属
- 製品構成に応じてご注文下さい
- www.endress.com/sfe500

# <span id="page-37-0"></span>**11 プロトコル固有のデータ**

# **11.1 PROFIBUS PA**

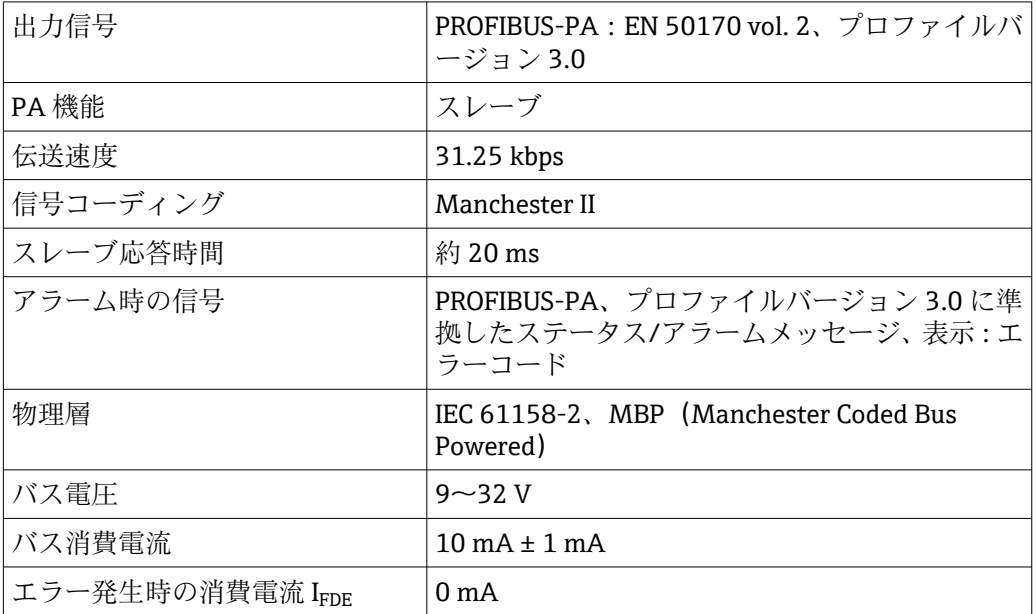

# **11.2 PROFIBUS-DP**

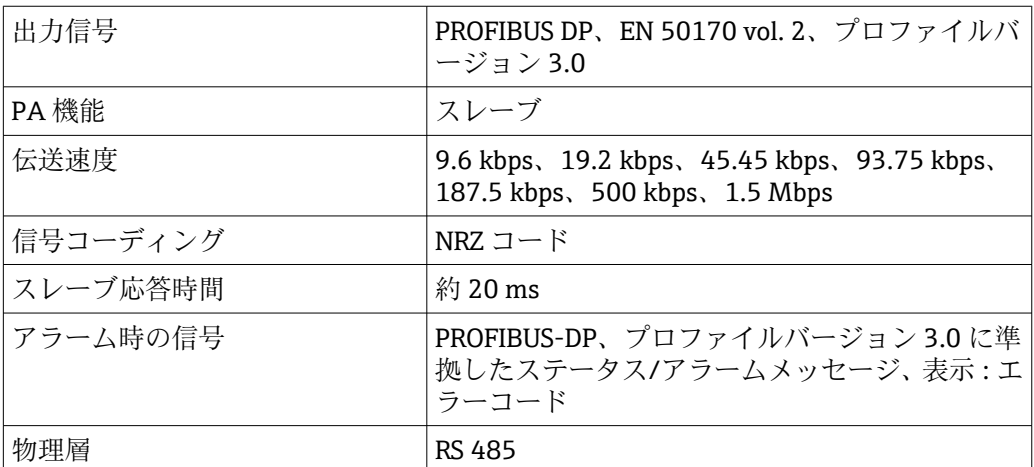

# **11.3 ヒューマンインターフェイス**

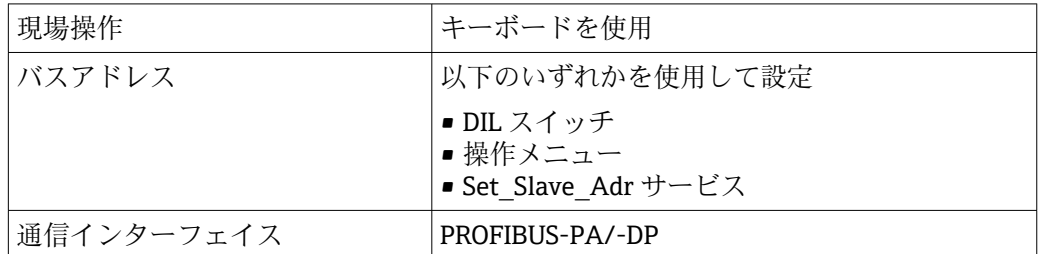

# <span id="page-38-0"></span>**11.4 基準およびガイドライン**

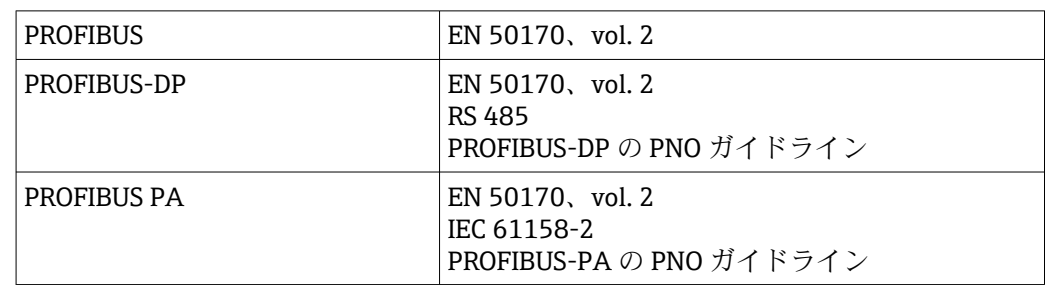

# <span id="page-39-0"></span>索引

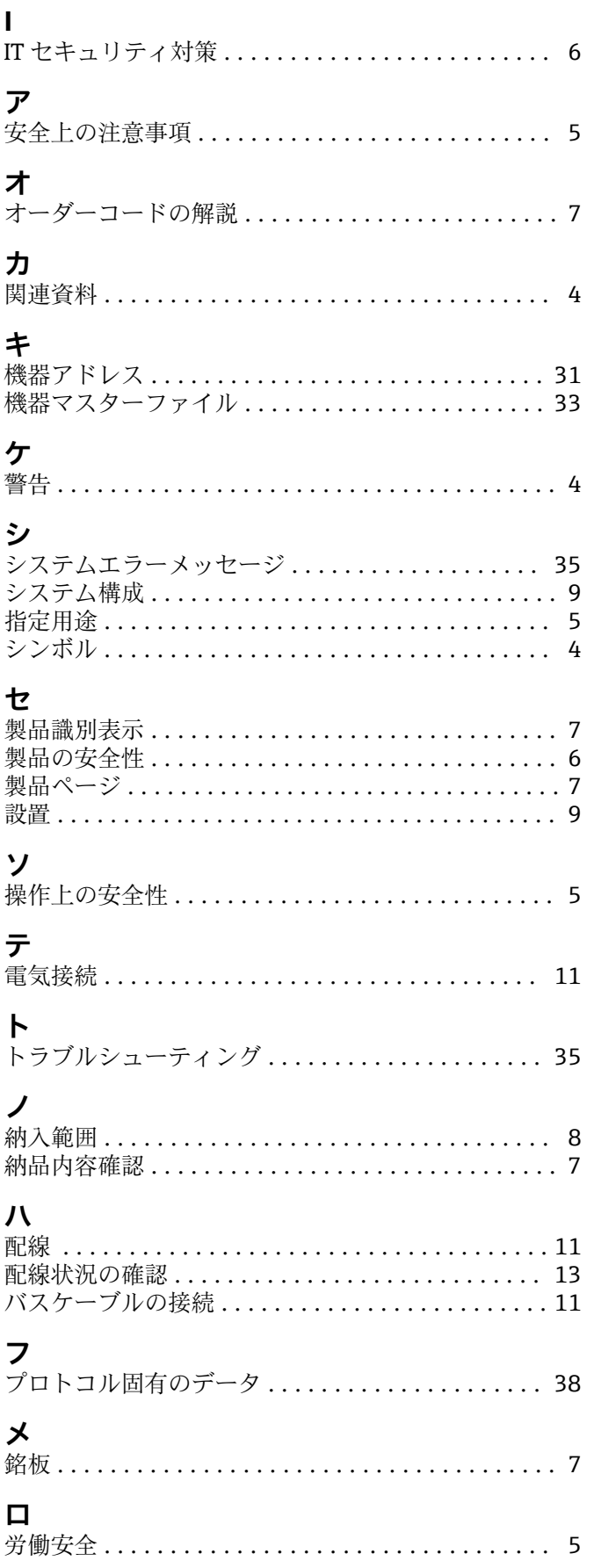

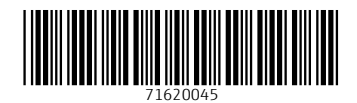

www.addresses.endress.com

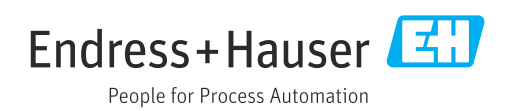